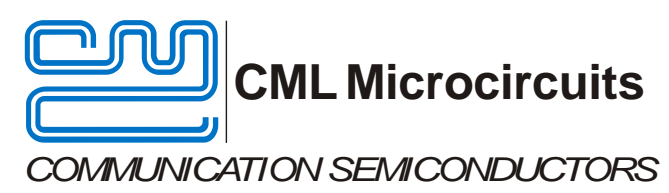

# UM9730/3 January 2015 **Provisional Issue**

# **Features**

- **CMX973 Quadrature Modulator and Demodulator Demonstrator**
- **C-BUS Interface to Host µC Modulator 20-1000MHz**
- 

# **EV9730 Evaluation Kit User Manual**

 **Demodulator 20-300MHz**

- 
- **Easy Interfacing to PE0601-xxx** Options for on-chip PLL or External **LO sources**

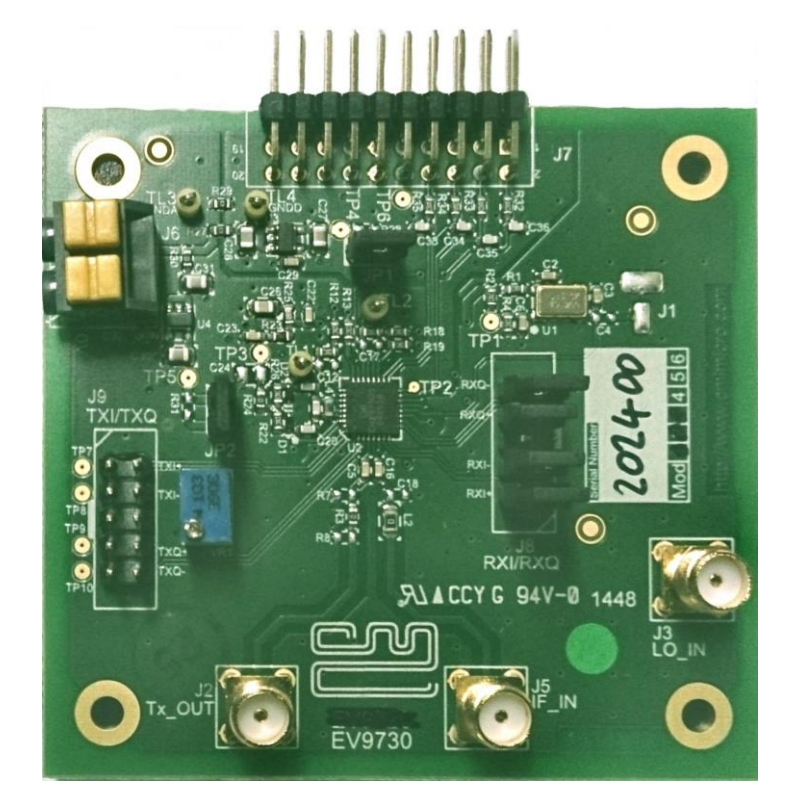

# <span id="page-0-0"></span>**1 Brief Description**

The EV9730 is an Evaluation Kit designed for evaluating and demonstrating the capabilities of the CMX973 integrated circuit. All the circuits necessary to demonstrate the facilities provided by the IC, such as matching circuits, power supply regulators, etc are provided on the EV9730 board.

A C-BUS interface connector is provided for control of the EV9730 by a host microcontroller or CML PE0002 interface card.

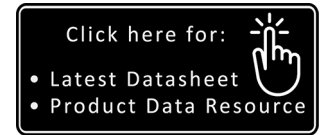

#### **CONTENTS**

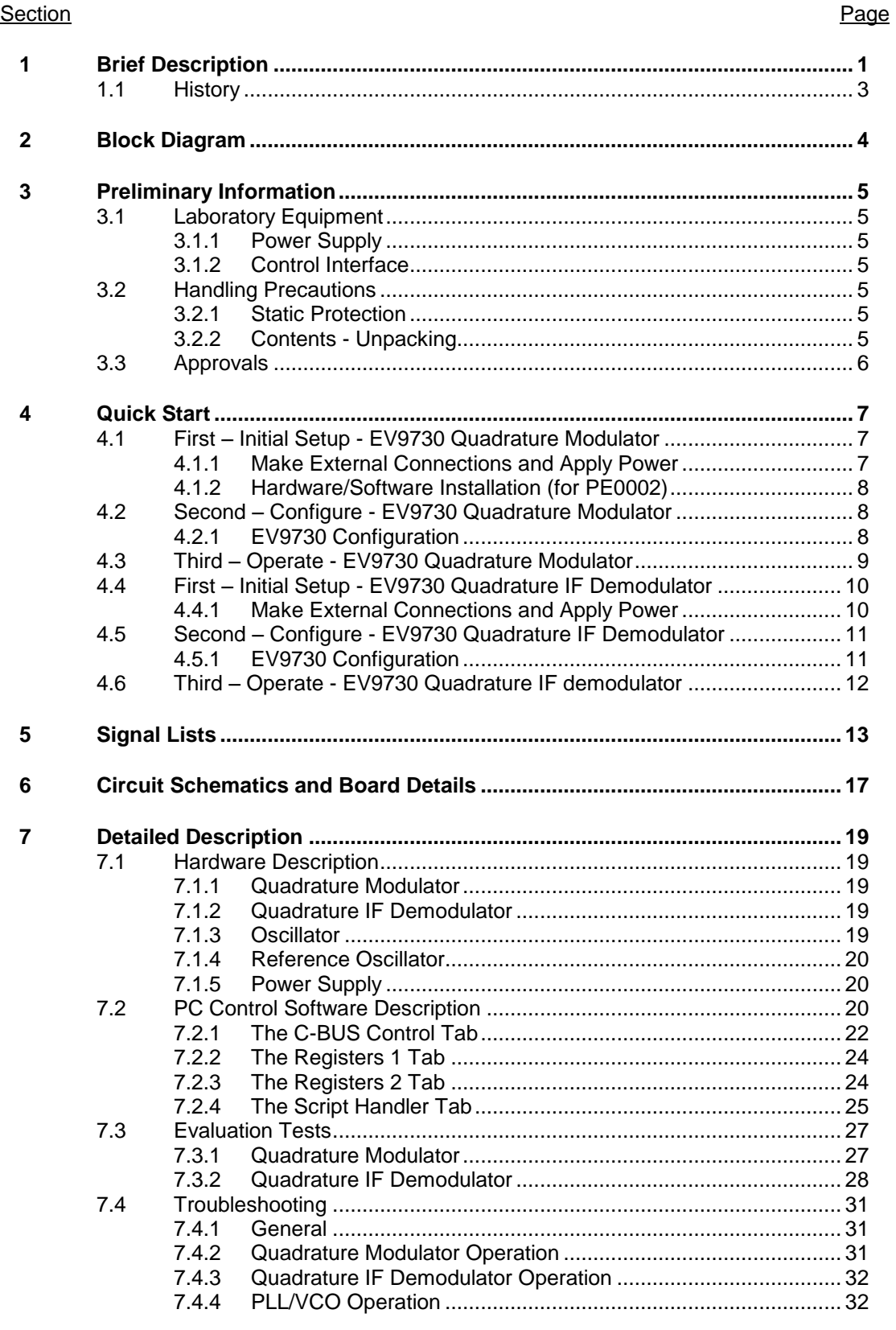

 $\sqrt{2}$ 

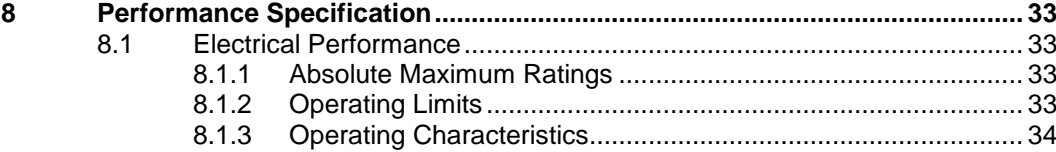

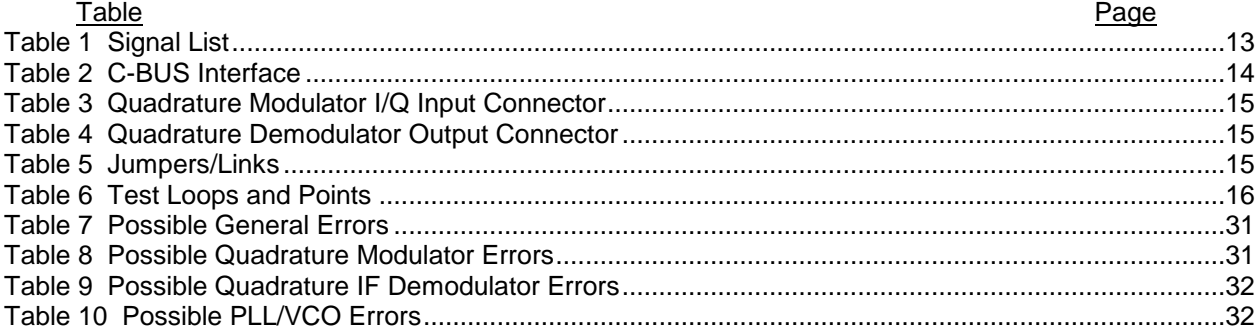

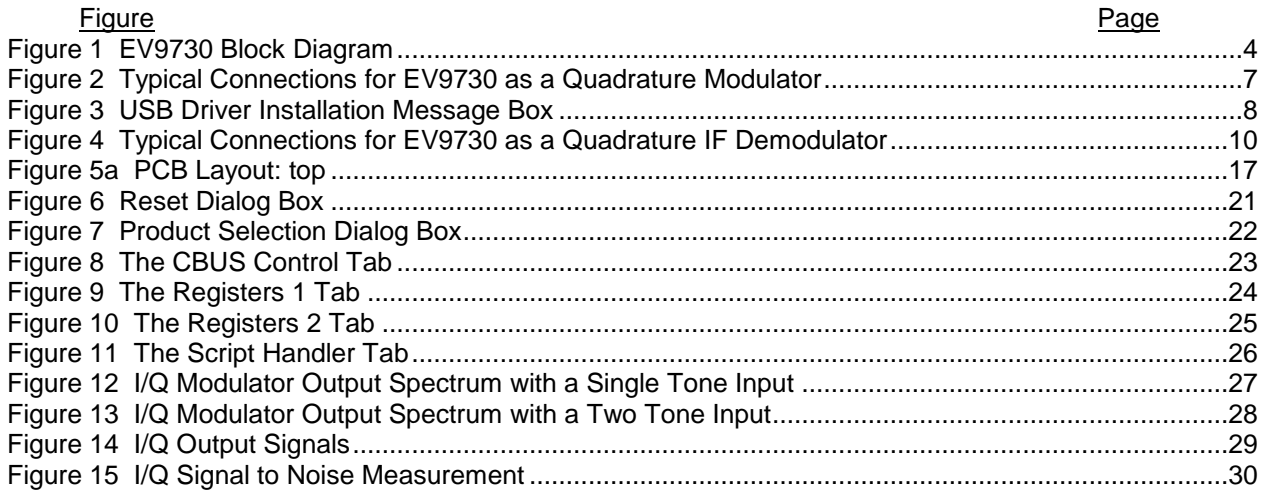

# <span id="page-2-0"></span>**1.1 History**

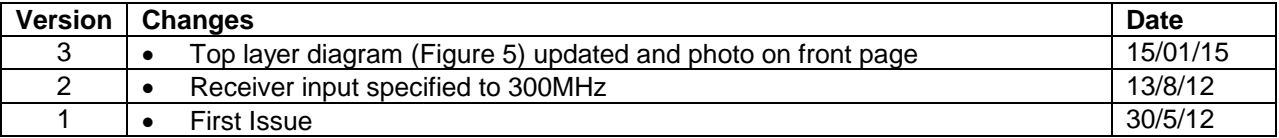

It is always recommended that you check for the latest product datasheet version from the Datasheets page of the CML website: [www.cmlmicro.com].

<span id="page-3-0"></span>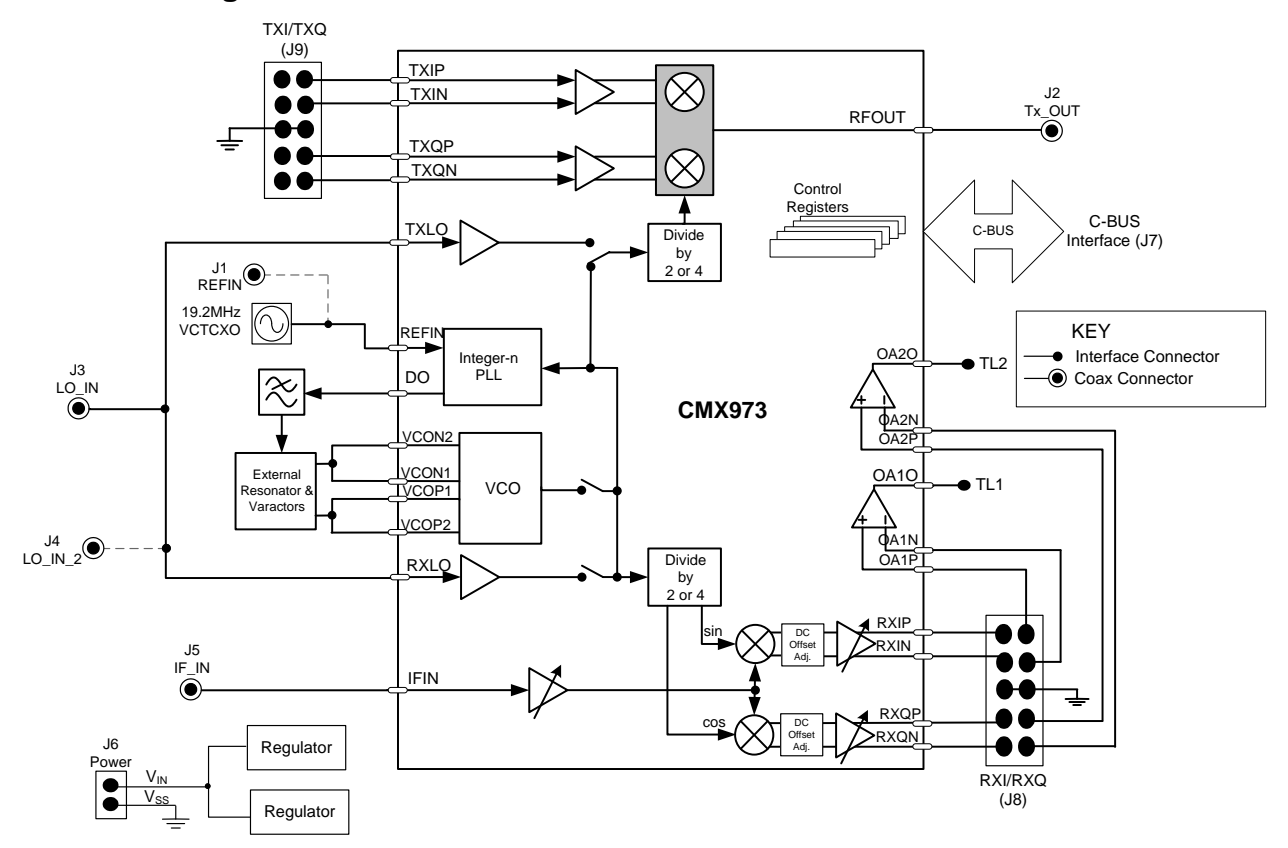

<span id="page-3-1"></span>**Figure 1 EV9730 Block Diagram**

# <span id="page-4-0"></span>**3 Preliminary Information**

# <span id="page-4-1"></span>**3.1 Laboratory Equipment**

The following laboratory equipment is recommended for use with this Evaluation Kit:

- Power Supply
- Spectrum Analyser
- Signal Generator(s)
- **Oscilloscope**
- Digital Multi-meter

For more detailed design or investigation work, additional RF test equipment may be required.

#### <span id="page-4-2"></span>**3.1.1 Power Supply**

The supply input voltage to the PCB is nominally 7.2V (3.6V to 7.6V acceptable). On board regulators are provided to generate all voltage rails used on the PCB (3.3V). The 7.2V supply should be rated at 200mA.

**NOTE:** Care should be exercised with the supplies as they are not protected for reverse polarity. Operation at 12V will exceed the power dissipation ratings of the internal regulators.

#### <span id="page-4-3"></span>**3.1.2 Control Interface**

To use the EV9730, the user will need a mechanism to send and receive data and commands via the C-BUS host microcontroller interface on the CMX973, which is brought out on connector J7. The CMX973 datasheet gives details of the registers and commands.

A PE0002 Interface Card (not supplied) can be used to control the EV9730. A user interface program developed specifically for the EV9730 is available from the CML website (see [www.cmlmicro.com](http://www.cmlmicro.com/) for details). Use of this GUI is described later in this document.

# <span id="page-4-4"></span>**3.2 Handling Precautions**

In common with other Evaluation Kits, this product is designed for use in office and laboratory environments. The following practices will help ensure its proper operation.

#### <span id="page-4-5"></span>**3.2.1 Static Protection**

This product uses low power CMOS circuits that can be damaged by electrostatic discharge. Partially damaged circuits can function erroneously, leading to misleading results. Observe ESD precautions at all times when handling this product.

#### <span id="page-4-6"></span>**3.2.2 Contents - Unpacking**

Please ensure that you have received all of the items detailed on the separate information sheet (EK9730) and notify CML within 7 working days if the delivery is incomplete.

# <span id="page-5-0"></span>**3.3 Approvals**

**This product is not approved to any EMC or other regulatory standard. Users are advised to observe local statutory requirements, which may apply to this product and the radio frequency signals that may emanate from it.**

# <span id="page-6-0"></span>**4 Quick Start**

This section provides instructions for users who wish to experiment immediately with the EV9730 Evaluation Kit. A more complete description of this kit and its use appears later in this document. The user should read the CMX973 datasheet before using this kit.

# <span id="page-6-1"></span>**4.1 First – Initial Setup - EV9730 Quadrature Modulator**

#### <span id="page-6-2"></span>**4.1.1 Make External Connections and Apply Power**

An example of typical connections to the EV9730 is shown in [Figure 2.](#page-6-3) Perform the following steps in sequence:

- 1. Connect test leads as shown in [Figure 2,](#page-6-3) except the power to J6.
- 2. Connect a controller to C-BUS interface J7 (PE0002 can be used see section [4.1.2.](#page-7-0) Note: J3 or J5 can be used on PE0002, but ensure the correct C-BUS port is selected when programming data).
- 3. Install PE0002 hardware/software and apply power to PE0002 see section [4.1.2](#page-7-0)
- 4. Power should be applied to the main supply input J6 (7.2V nominal). The CMX973 device will be reset on power-up.

The board is now ready for operation.

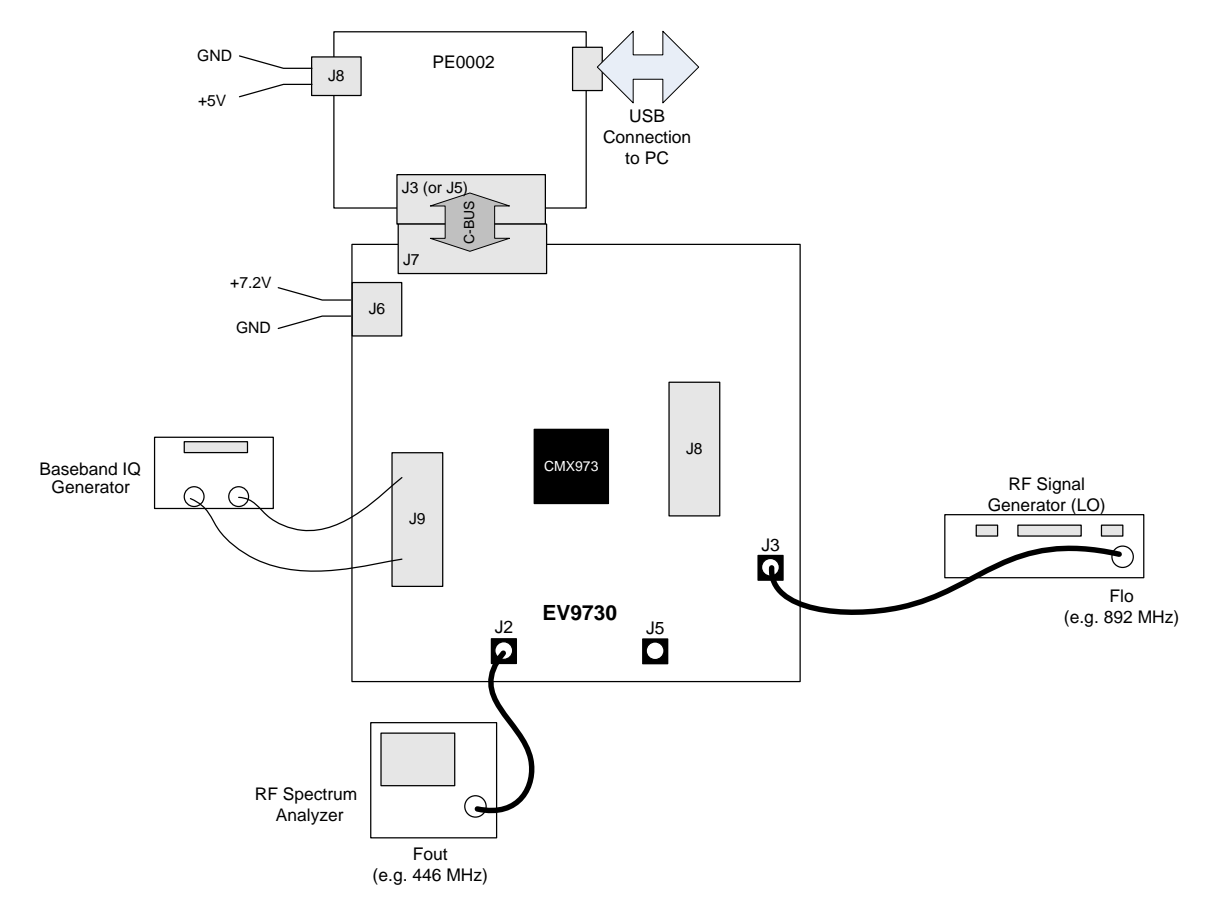

<span id="page-6-3"></span>**Figure 2 Typical Connections for EV9730 as a Quadrature Modulator**

#### <span id="page-7-0"></span>**4.1.2 Hardware/Software Installation (for PE0002)**

This section is valid whether the EV9730 is being setup as a quadrature modulator or demodulator.

- Copy the file **'ES9700xx.zip'**, which is downloaded from the CML website following registration, to the hard drive of your host PC.
- Extract the files to the hard drive of your host PC.
	- Connect a 5V dc supply to the PE0002 Interface.
	- Connect a 7.2V dc supply to the EV9730.
- Attach a USB cable from connector J2 of the PE0002 Interface Card to the PC USB port.
- Turn on the power supply to the PE0002. The PE0002 power-on indicator D6 will light
- Install the USB driver when requested. The driver is in the same folder where the **'ES9700xx.zip'** files were extracted to, in directory '.\Driver'. Follow instructions on the screen to install the USB driver. Click the 'Continue Anyway' button when the Message Box in [Figure 3](#page-7-3) is shown.

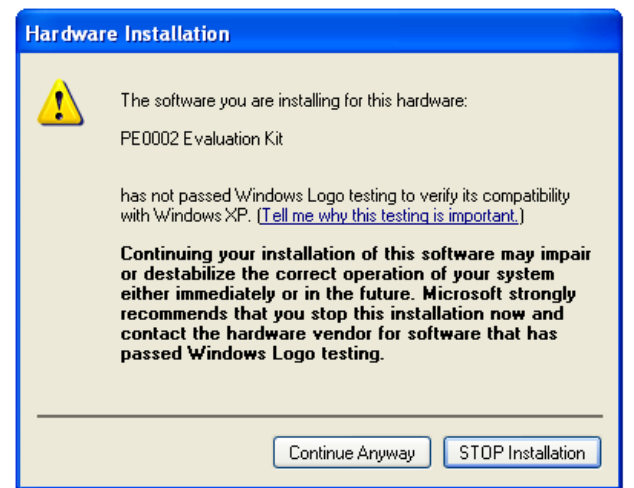

**Figure 3 USB Driver Installation Message Box**

# <span id="page-7-3"></span><span id="page-7-1"></span>**4.2 Second – Configure - EV9730 Quadrature Modulator**

In this second step the EV9730 Quadrature Modulator is configured for Tx operation at 446MHz output frequency.

#### <span id="page-7-2"></span>**4.2.1 EV9730 Configuration**

The following steps should be undertaken to configure the EV9730 to transmit at 446MHz with an I/Q input. Set the applied signals and register values as shown in the following table.

**Note:** Setting the CMX973 registers requires the use of the PE00002 host connected as above. The CMX973 datasheet give details of the registers and commands.

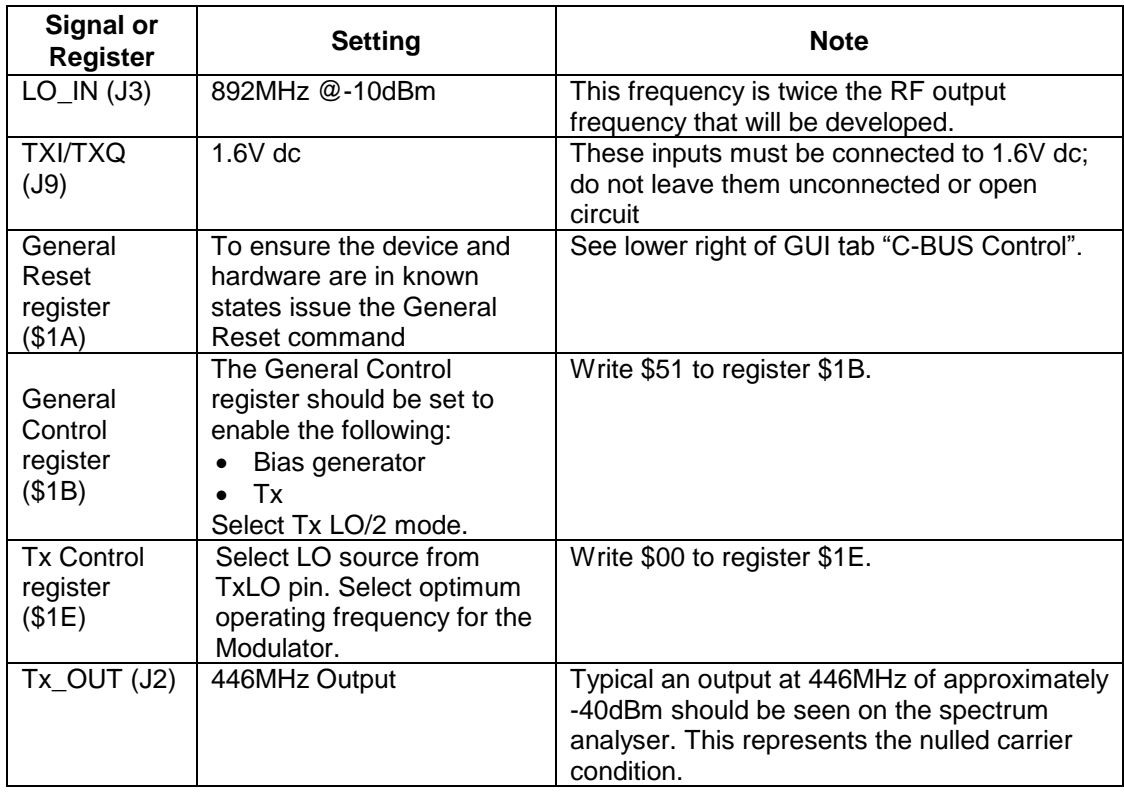

# <span id="page-8-0"></span>**4.3 Third – Operate - EV9730 Quadrature Modulator**

Following the configuration procedures given in sections [4.1](#page-6-1) and [4.1.2,](#page-7-0) the EV9730 should be operating as a transmitter at 446MHz. Differential baseband I/Q signals (typically 1.0V p-p<sup>1</sup>) can now be applied to develop a modulated RF output up to 0dBm PEP. Various evaluation tests can now be performed.

Notes:

- a) A single ended input of 1Vp-p can be applied to TXI+ and TXQ+ (TXI- and TXQ- must be at 1.6V dc, this can be achieved by fitting R36 and R38 as 0R links and adjusting VR1 to get the desired dc level) to achieve approximately the same output power as with the differential input drive.
- b) The peak to average power ratio of the user-provided modulation will determine the mean RF output power delivered by the EV9730.

-

<sup>1</sup> i.e. 500mVp-p on each pin TXIN/TXIP and TXQN/TXQP.

# <span id="page-9-0"></span>**4.4 First – Initial Setup - EV9730 Quadrature IF Demodulator**

#### <span id="page-9-1"></span>**4.4.1 Make External Connections and Apply Power**

An example of typical connections to the EV9730 is shown in [Figure 4.](#page-9-2) Perform the following steps in sequence:

- 1. Connect test leads as shown in [Figure 4,](#page-9-2) except the power to J6.
- 2. Connect a controller to C-BUS interface J7 (PE0002 can be used see section [4.1.2.](#page-7-0) Note: J3 or J5 can be used on PE0002, but ensure the correct C-BUS port is selected when programming data).
- 3. Install PE0002 hardware/software and apply power to PE0002 see section [4.1.2.](#page-7-0)
- 4. Power should be applied to the main supply input J6 (7.2V nominal). The CMX973 device will be reset on power-up.

The board is now ready for operation.

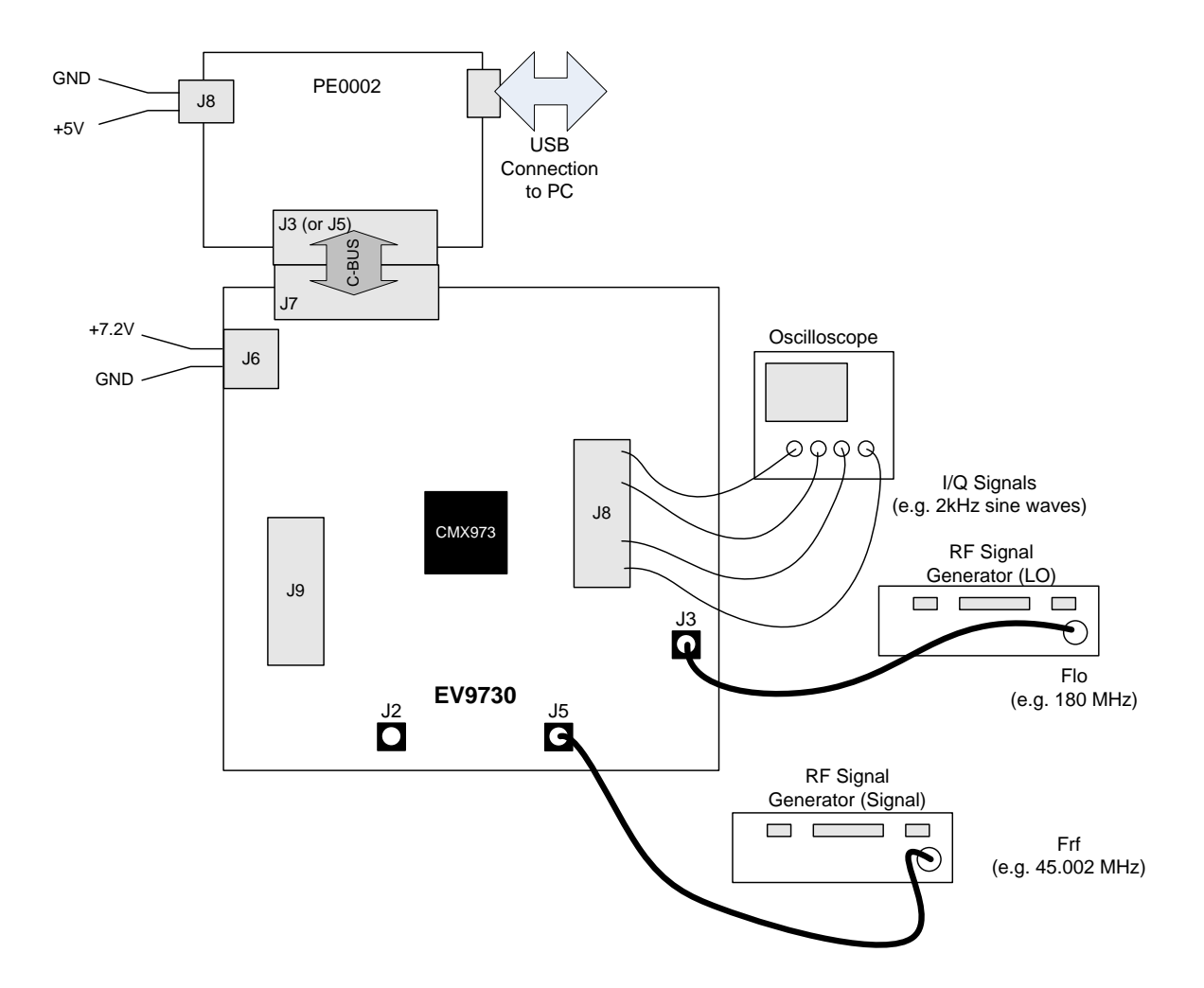

<span id="page-9-2"></span>**Figure 4 Typical Connections for EV9730 as a Quadrature IF Demodulator**

# <span id="page-10-0"></span>**4.5 Second – Configure - EV9730 Quadrature IF Demodulator**

In this second step the EV9730 Quadrature Demodulator is configured for receive operation at 45MHz input frequency.

### <span id="page-10-1"></span>**4.5.1 EV9730 Configuration**

The following steps should be undertaken to configure the EV9730 to receive at 45MHz with an I/Q output. Set the applied signals and register values as shown in the following table.

**Note:** Setting the CMX973 registers requires the use of the PE00002 host connected as above. The CMX973 datasheet give details of the registers and commands.

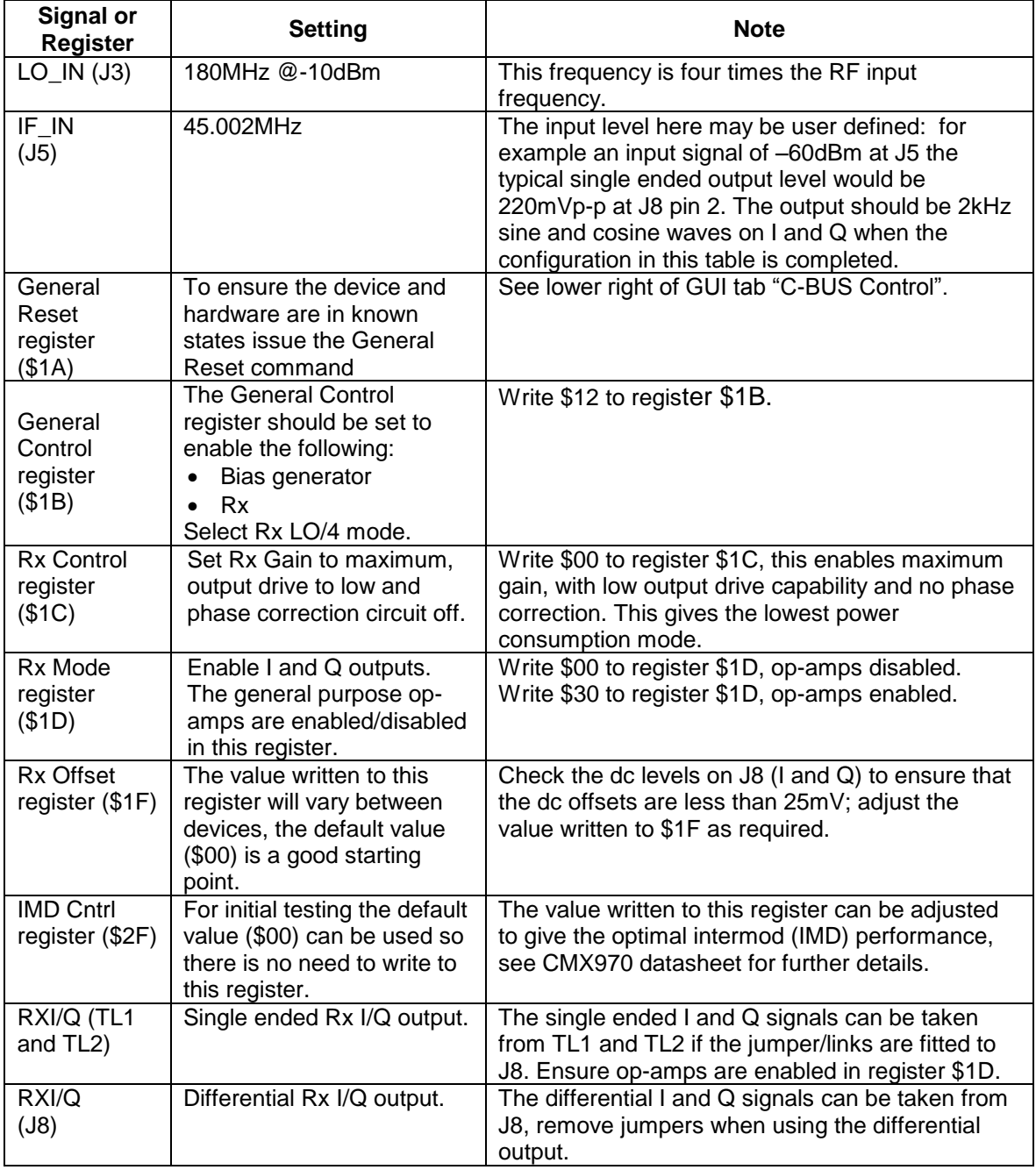

© 2015 CML Microsystems Plc 11 1 2020 15 CML Microsystems Plc

# <span id="page-11-0"></span>**4.6 Third – Operate - EV9730 Quadrature IF demodulator**

Following the configuration procedures given in sections [4.4](#page-9-0) and [4.5,](#page-10-0) the EV9730 should be operating as a receiver at 45MHz. Various evaluation tests can now be performed.

# <span id="page-12-0"></span>**5 Signal Lists**

The input power supply connection is via a 2-way snap socket J6. J2, J3 and J5 are RF signals and use SMA 50 Ohm sockets. J8 and J9 are 10-pin headers, J8 for differential RXI/RXQ modulation outputs from the demodulator, J9 for differential I/Q inputs to the modulator. These connectors can interface signals easily to the PE0601-xxx Evaluation Kit.

The PCB will be configured with jumper links fitted to J8 this converts the differential demodulator output signals to single ended outputs, available on test loops, using the on chip general purpose op-amps.

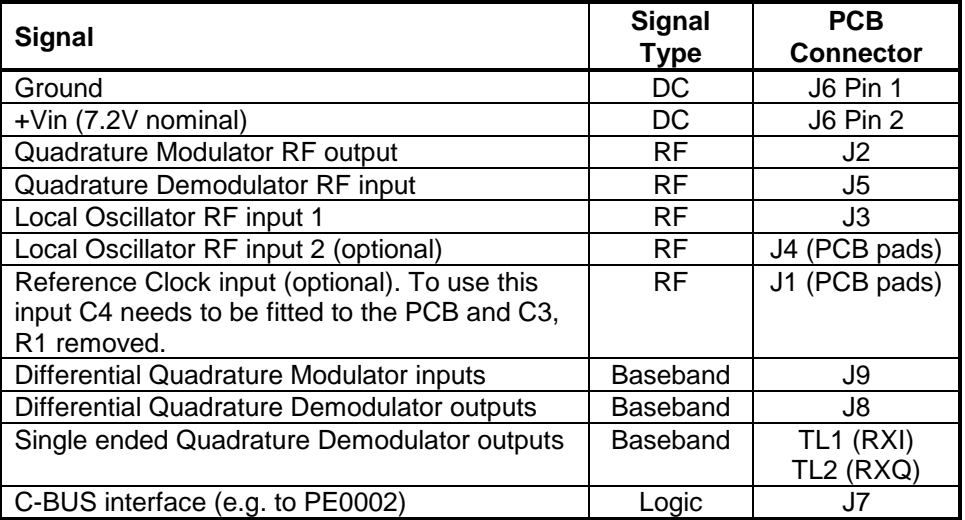

#### **Table 1 Signal List**

<span id="page-12-1"></span>Connections to the host C-BUS interface J7 are as follows. All are 3.3V logic levels unless otherwise stated.

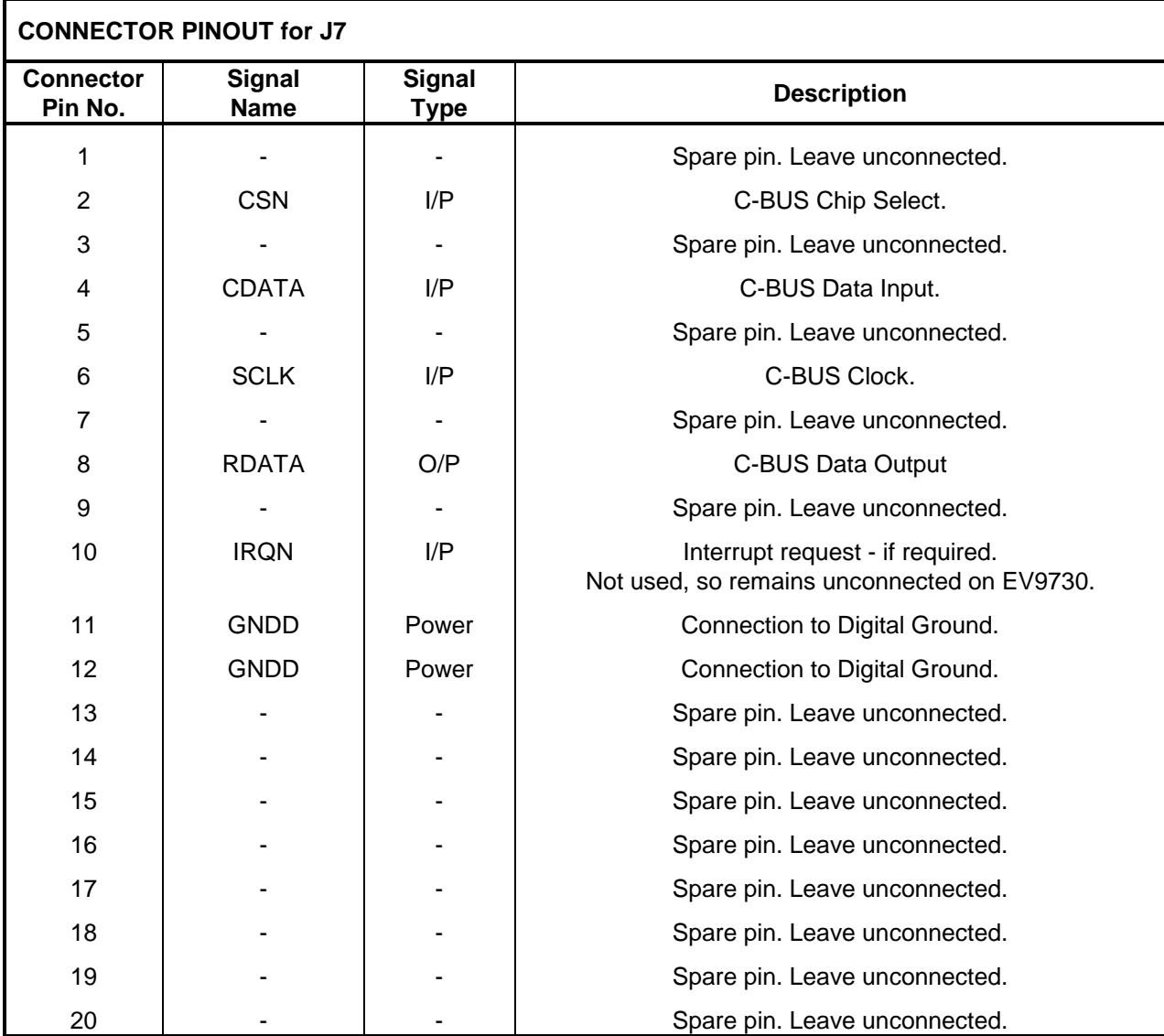

<span id="page-13-0"></span>**Table 2 C-BUS Interface**

Connections to the quadrature modulator I/Q input interface J9 are shown in [Table 3.](#page-14-0) As well as an ac signal, a dc bias must also be applied. If resistors R36 and R38 (0R) are fitted, single-ended I/Q signals may be applied to pins 2 and 8. The dc bias to the other I/Q inputs can be adjusted using VR1.

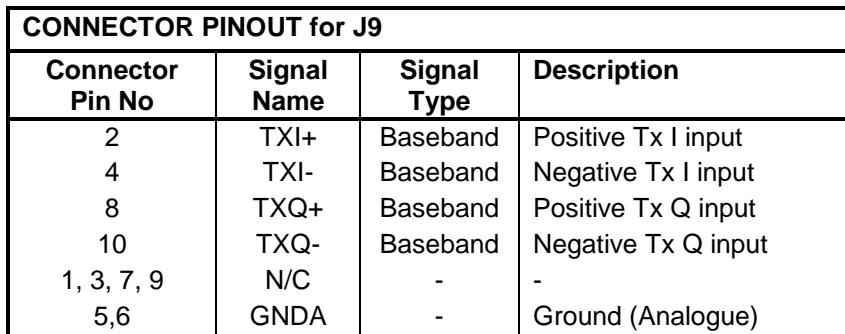

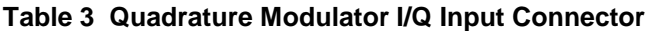

<span id="page-14-0"></span>The differential output I/Q signals from the demodulator (interface connector J8) are described in [Table 4](#page-14-1), along with the connections for single ended I/Q outputs, by using the general purpose op-amps, in [Table 5](#page-14-2).

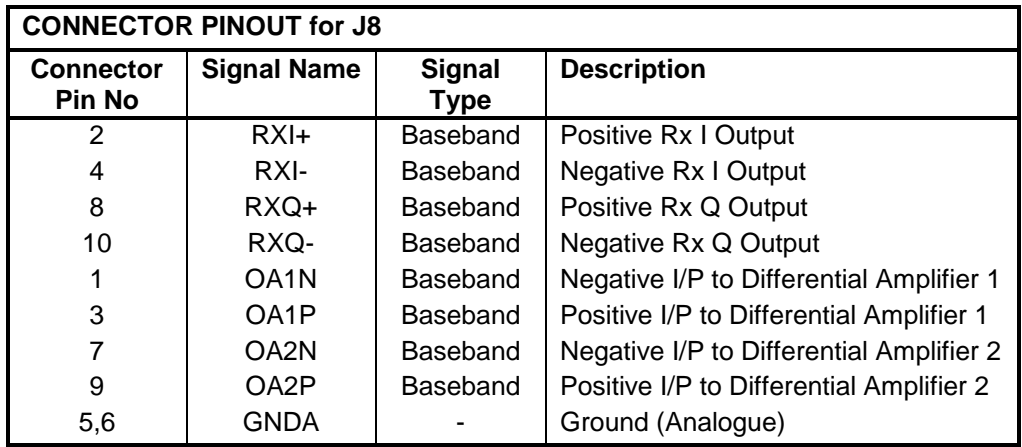

**Table 4 Quadrature Demodulator Output Connector**

<span id="page-14-1"></span>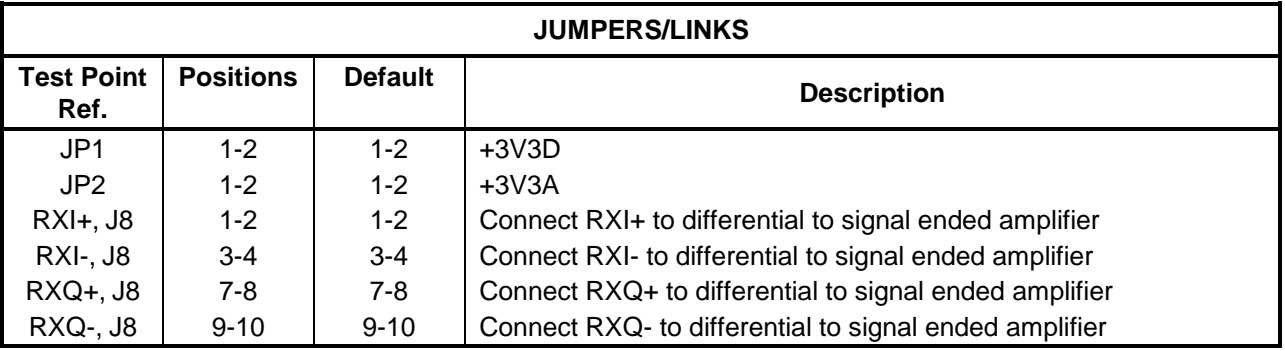

#### **Table 5 Jumpers/Links**

<span id="page-14-2"></span>© 2015 CML Microsystems Plc 15 15 15 15 UM9730/3

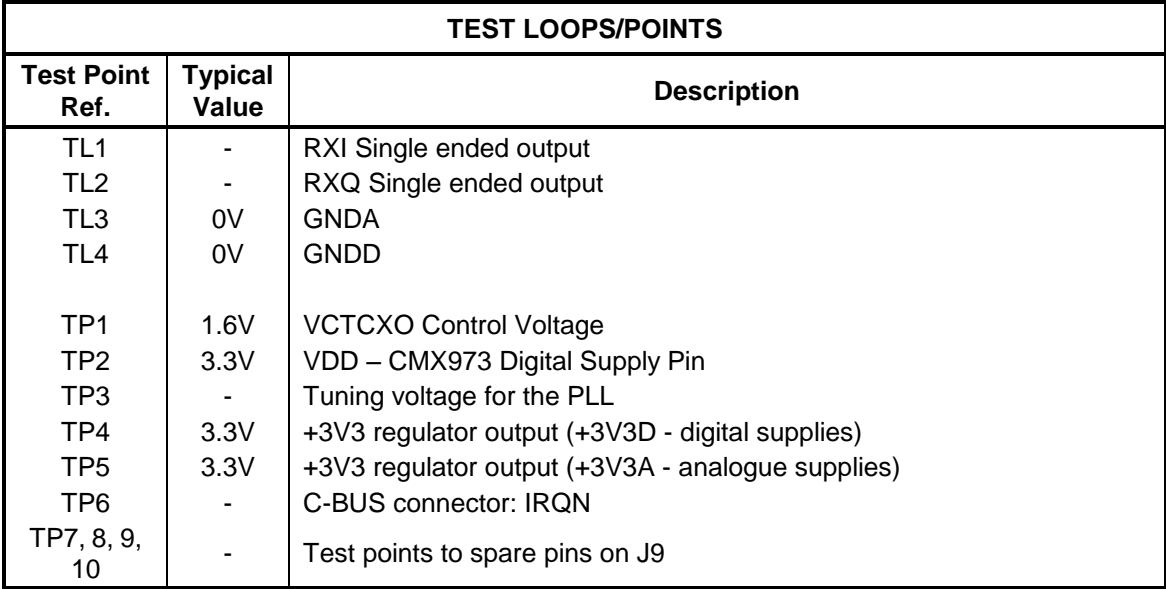

# **Table 6 Test Loops and Points**

<span id="page-15-0"></span>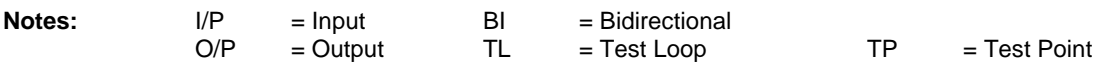

Note that the voltages are typical for their active state.

# <span id="page-16-0"></span>**6 Circuit Schematics and Board Details**

For clarity, circuit schematics are available as a separate high-resolution file available from the CML web site as part of the support files package. The layout on each side is shown in [Figure 5](#page-16-1) (a and b), below. The PCB is a 4-layer design fabricated with FR4 material and is 1.6mm thick. Full Gerber and Drill files are available on request.

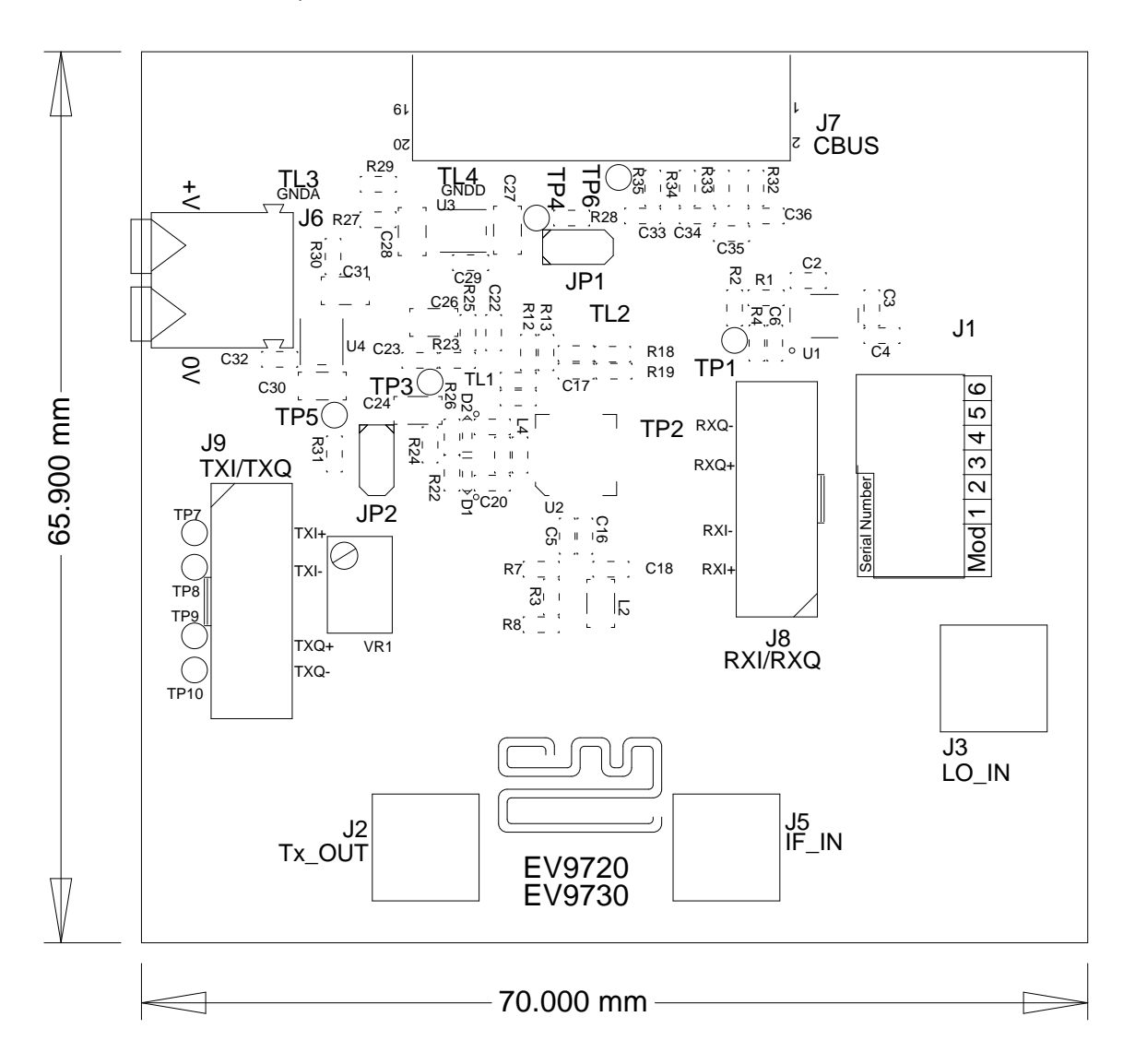

<span id="page-16-1"></span>**Figure 5a PCB Layout: top**

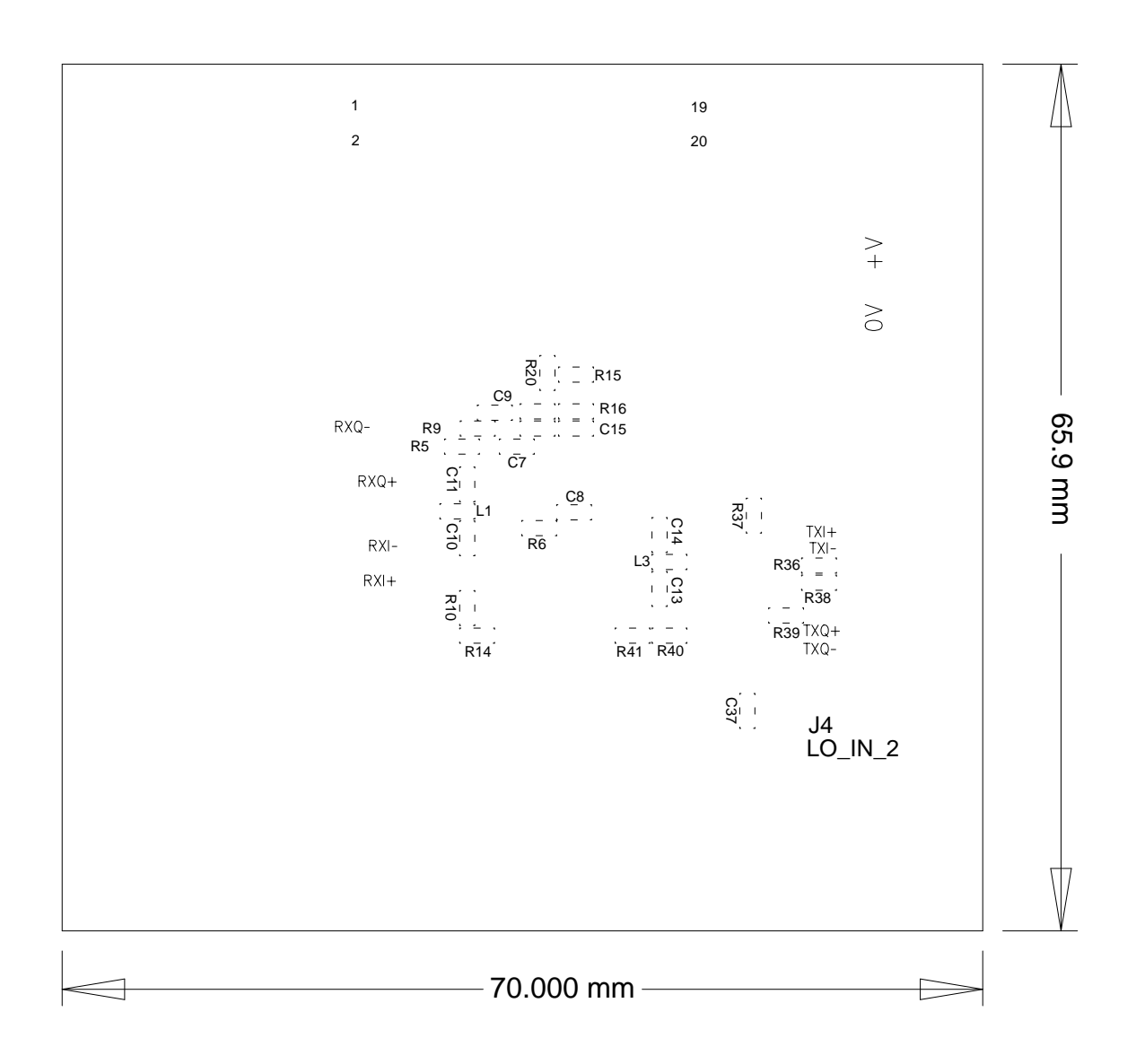

**[Figure 5b](#page-16-1) PCB Layout: bottom**

# <span id="page-18-0"></span>**7 Detailed Description**

The CMX973 datasheet (available from [www.cmlmicro.com\)](http://www.cmlmicro.com/) should be referred to for a detailed description of the CMX973 device.

The EV9730 functionality includes:

- Evaluation and demonstration of the CMX973 Quadrature modulator
- Evaluation and demonstration of the CMX973 Quadrature IF demodulator
- VCO, Integer-N PLL and divider
- 19.2MHz VCTCXO
- Interface to CMX7163 or CMX7164 evaluation boards (PE0601-7163/PE0601-7164, not included) to allow demonstration/test of QAM and 2-FSK/4-FSK demodulation.
- An interface that allows the card to be connected to a host µController, to allow real-time control. A PC user interface can be provided using a PE0002 and ES9700 software.

If further design support is required, please contact your regional CML office or an approved CML distributor.

# <span id="page-18-1"></span>**7.1 Hardware Description**

#### <span id="page-18-2"></span>**7.1.1 Quadrature Modulator**

This Evaluation Kit is configured to allow the CMX973 Quadrature Modulator to operate with single-ended or differential external inputs. The TXI/TXQ inputs can be accessed differentially for direct connection to a PE0601-xxxx kit, for example. For single-ended input operation it is necessary to bias the unused inputs (nominally +3V3A divided by 2), this can be done by fitting a 0R link at R36 and R38, then VR1 can be adjusted to achieve the desired dc level.

The modulator output is unmatched and can be operated from 20MHz to 1GHz.

The TxLO input circuit (L1, C10 and C11) can be used with an external source and there is no matching on this input, so a broad range of LO frequencies can be applied.

#### <span id="page-18-3"></span>**7.1.2 Quadrature IF Demodulator**

The Evaluation Kit is configured to allow the CMX973 Quadrature Demodulator to operate over a broad range of input frequencies (20 to 300MHz) i.e. no matching has been applied at the IFIN input (L2, C16 and C18). Matching can be applied to the IFIN input; this will increase the gain, improve the noise figure and degrade the IIP3.

The RxLO input (L3, C13 and C14) can be used with an external source and there is no matching on this input so a broad range of LO frequencies can be applied.

The RXI/RXQ outputs can be accessed differentially for direct connection to a PE0601-xxx kit, for example, or the general purpose op-amps on the CMX973 can be used to convert the Rx outputs from differential to single ended. Jumpers need to be fitted to J8 when using the op-amps (see [Table 5](#page-14-2) for details of jumper positions).

#### <span id="page-18-4"></span>**7.1.3 Oscillator**

The EV9730 provides components to use the VCO amplifier and PLL contained within the CMX973 device. As supplied, the resonator circuit (L4, C21, C20, C25, D1, D2) is configured for 180MHz operation with a tuning sensitivity of approximately 8MHz/V. The oscillator is usable up to about 1GHz, for further details consult the CMX973 datasheet.

The component values used for the PLL loop filter provide a bandwidth of approximately 500Hz for a comparison frequency of 25kHz. The loop filter is a passive  $3<sup>rd</sup>$  order type. The user may change

2015 CML Microsystems Plc 19 UM9730/3

the values dependent upon the comparison frequency spur suppression, lock time and operating frequency requirements.

The Quadrature Modulator or Demodulator can make use of the internal VCO by ensuring the correct LO path has been selected (see CMX973 datasheet).

#### <span id="page-19-0"></span>**7.1.4 Reference Oscillator**

A 19.2MHz VCTCXO (U1) is provided on the PCB. This is specified as a 1.5ppm part over –20 to +70°C. If C3 and R1 is removed and C4 (1nF) fitted, an alternative clock source can be applied to J1.

#### <span id="page-19-1"></span>**7.1.5 Power Supply**

Two 3.3V regulator supplies are generated on the PCB. U3 provides supply for digital circuits and U4 for analogue circuits. Current drawn from each supply rail may be measured by connecting an ammeter across JP1 (digital) or JP2 (analogue), after removing the corresponding jumper.

# <span id="page-19-2"></span>**7.2 PC Control Software Description**

The EV9730 itself does not require any embedded firmware, however, it does require C-BUS control from an external microcontroller. The CML product, PE0002, can be used with the EV9730 and PC software files (**'ES9700xx.zip'**). To use the software, connect the EV9730 as shown in [Figure 2](#page-6-3) or [Figure 4.](#page-9-2) First ensure the drivers supplied for the PE0002 are installed correctly. The executable must be in the same folder on the PC as the **'EF0002xx.hex'** file. Run the **ES9700xx.exe** and the main application window will open with a request for the Reset button to be pressed on the PE0002 board, see [Figure 6.](#page-20-0) The window then displays a progress bar for the initialisation process. This software is common to a number of Evaluation Kits, so the appropriate kit must then be selected in a new dialog box, see [Figure 7.](#page-21-1) Once the initialisation and kit selection process is complete, one of three tabs can be selected, as shown in [Figure 8](#page-22-0) to [Figure 11.](#page-25-0)

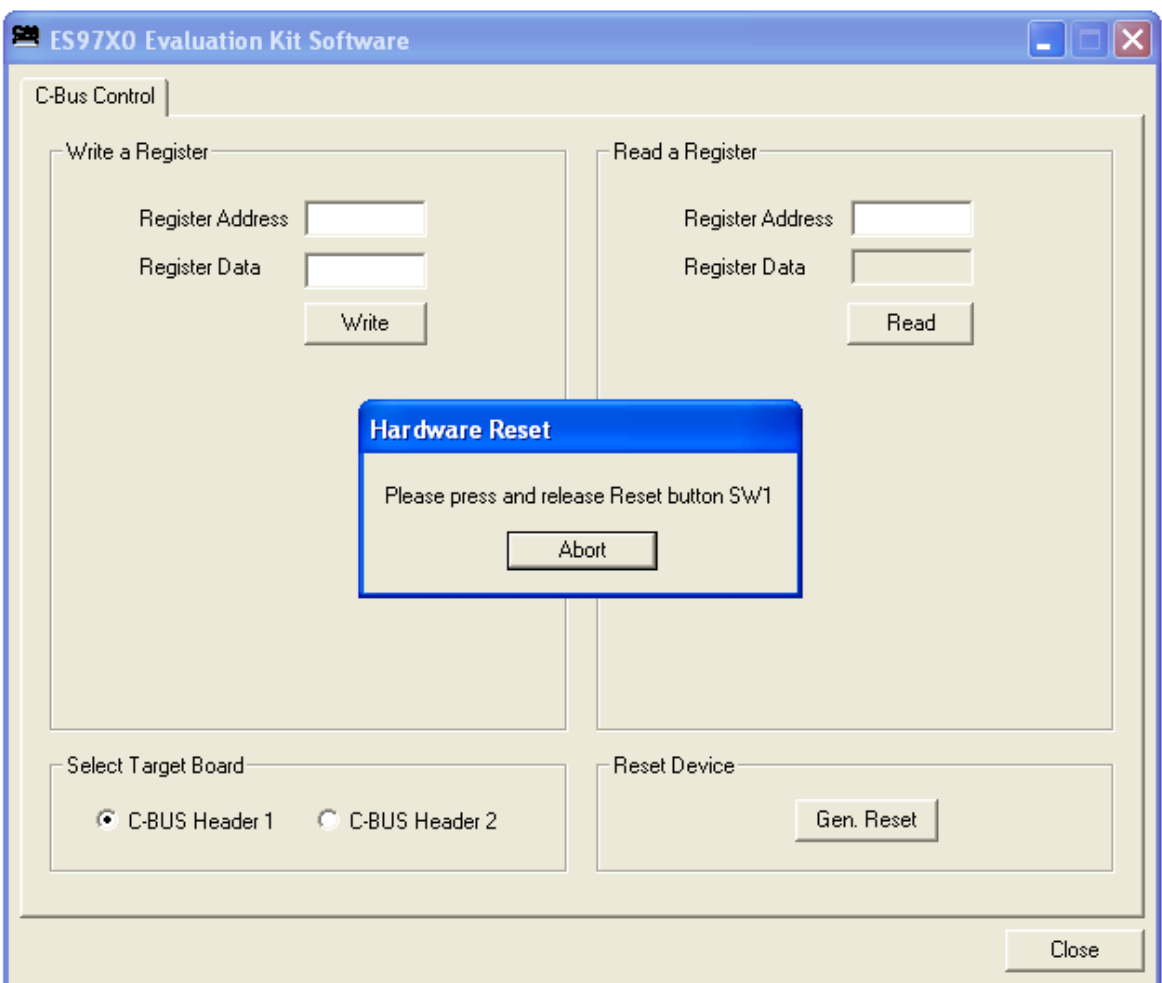

<span id="page-20-0"></span>**Figure 6 Reset Dialog Box**

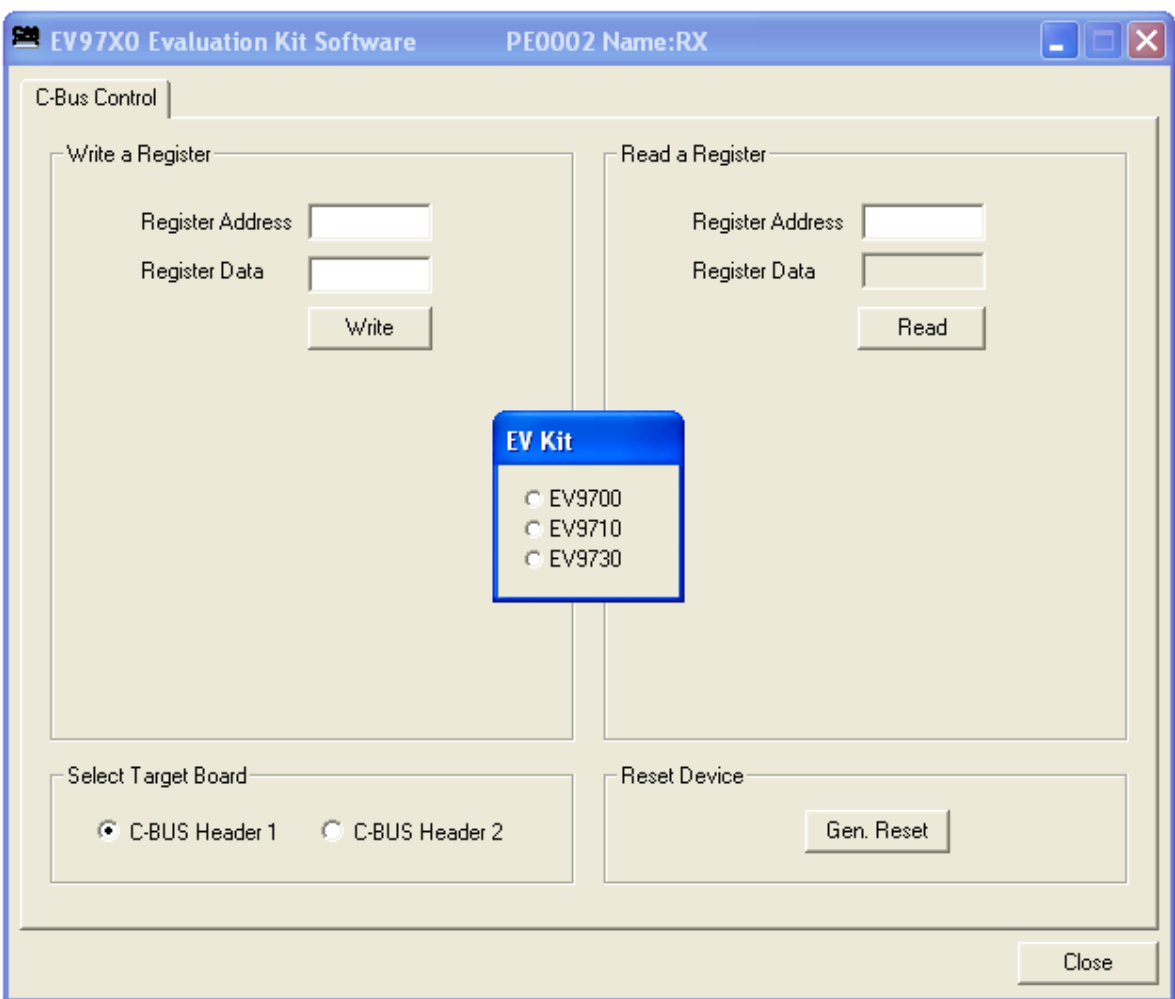

**Figure 7 Product Selection Dialog Box**

<span id="page-21-1"></span>There are four tabs that represent a particular set of registers or a particular function of the CMX973. To select a tab simply click on the corresponding name in the row at the top of the program window. Setting or clearing the check box associated with a bit of a register will cause that bit to be set or cleared when the register is next written to. If the 'Auto Write' check box is set a register will be written whenever a check box or list box associated with it is modified. This removes the need to click the 'Write' button associated with that register. The program can be closed at any time by clicking the 'Close' button or by pressing 'Alt' and 'F4' keys simultaneously.

#### <span id="page-21-0"></span>**7.2.1 The C-BUS Control Tab**

The C-BUS Control Tab allows the user to read from or write to any register or to issue a General Reset command, see [Figure 8.](#page-22-0) The C-BUS header which is used can also be selected on this tab.

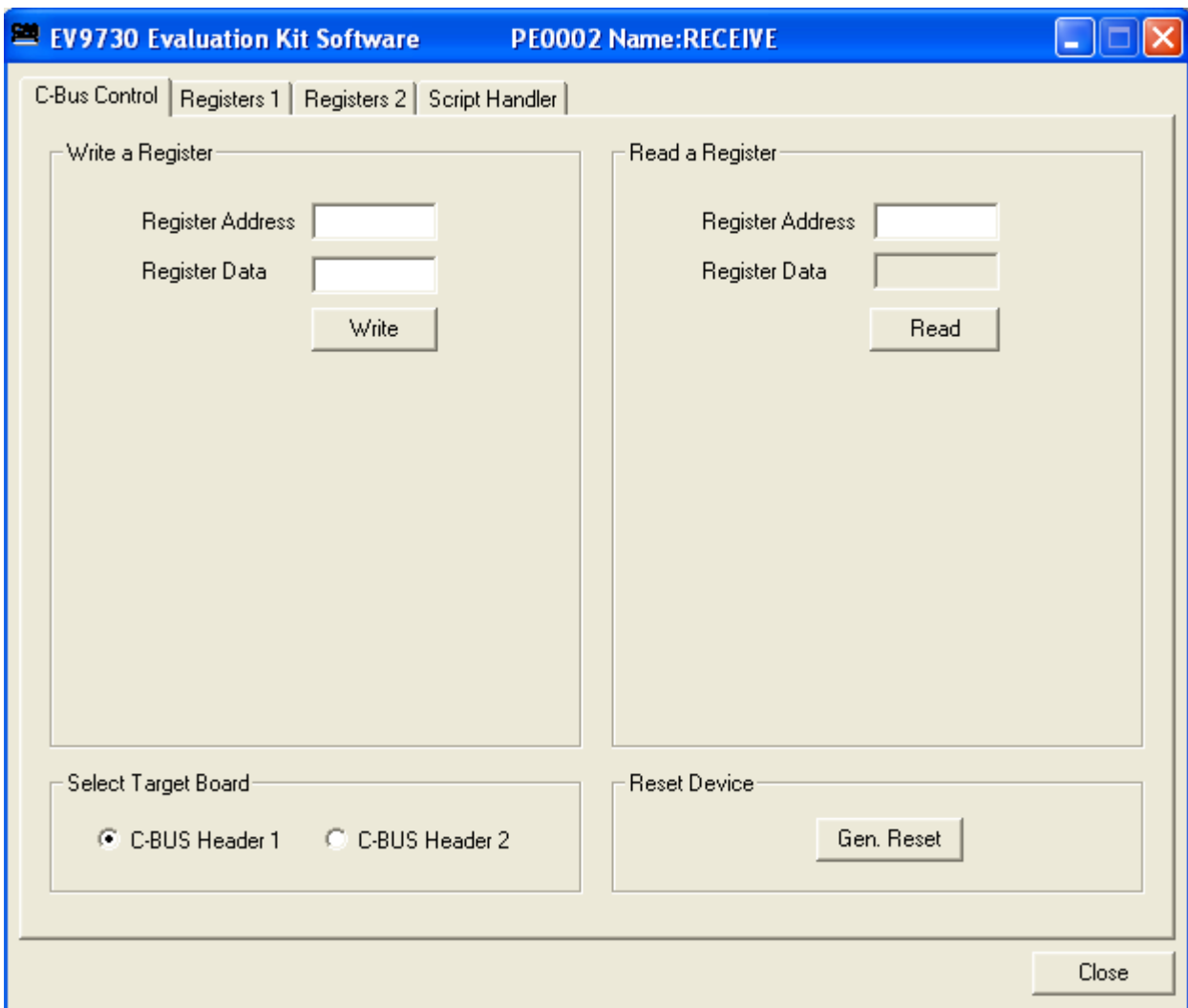

#### **Figure 8 The CBUS Control Tab**

<span id="page-22-0"></span>To perform a General Reset on the CMX973, either the Gen. Reset button can be clicked or a single write can be made to register \$1A. The following script (see section [7.2.4\)](#page-24-0), which may be used with the **ES9700xx** software, is recommended.

```
;General Reset.pes
       ;This script will send a C-BUS General reset.
       ;Reset C-BUS (assigns register RESET a zero length parameter to get a single 8-bit write)
       ;format: register <device (1 or 2)> <C-BUS address> <# parameter bytes (0 to 2)>
       RESET const $1A
              register 1 RESET 0
              copy 0 *RESET
       ;If using C-BUS port 2 then use the following lines
       ; register 2 RESET 0
       % register<br>% device 2
; copy 0 *RESET
```
#### <span id="page-23-0"></span>**7.2.2 The Registers 1 Tab**

The Registers 1 tab gives the user access to the general control, Rx control, Rx mode and Tx Control registers, see [Figure 9.](#page-23-2) Note that registers can be written to individually or as a whole mass register write ("Write All" in the bottom left hand corner of window). If Auto Write is checked, the register is changed as the user makes changes to the register window.

In the case of the TXLO Frequency a slide bar has been used to allow easy control during operation.

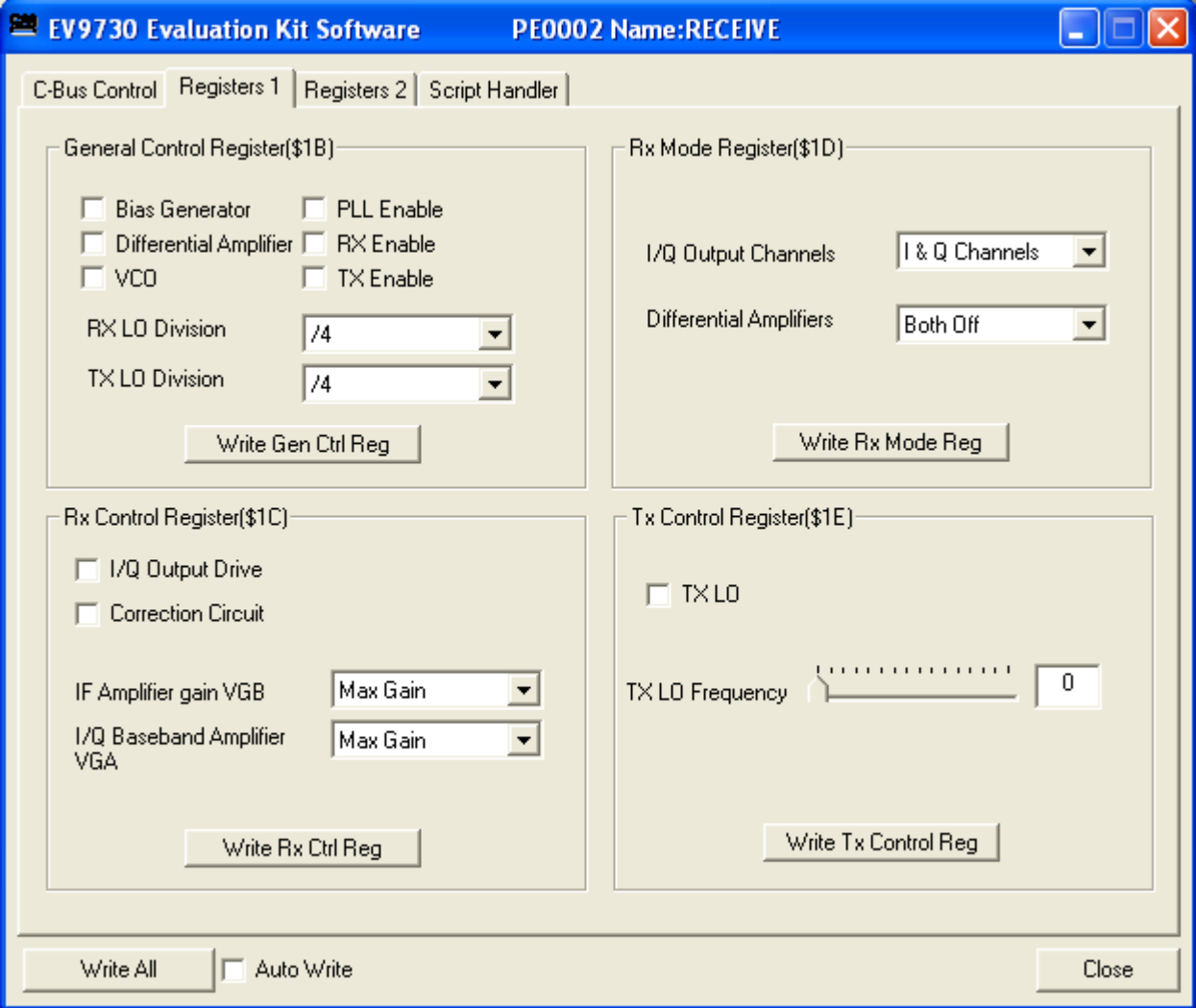

#### **Figure 9 The Registers 1 Tab**

#### <span id="page-23-2"></span><span id="page-23-1"></span>**7.2.3 The Registers 2 Tab**

The Registers 2 tab gives the user access to the Rx Offset, VCO Control and PLL Divider Registers see [Figure 10.](#page-24-1) Note that registers can be written to individually or as a whole mass register write ("Write All" in the bottom left hand corner of window). If Auto Write is checked, the register is changed as the user makes changes to the register window.

#### 2015 CML Microsystems Plc 24 UM9730/3

The PLL M/R Divider register window has a box which indicates the PLL lock detect states. The lock detect is read each time the PLL divider values are written and the status updated. The box will be blank to indicate PLL is out of lock and when the PLL is in lock the box will have an L in it.

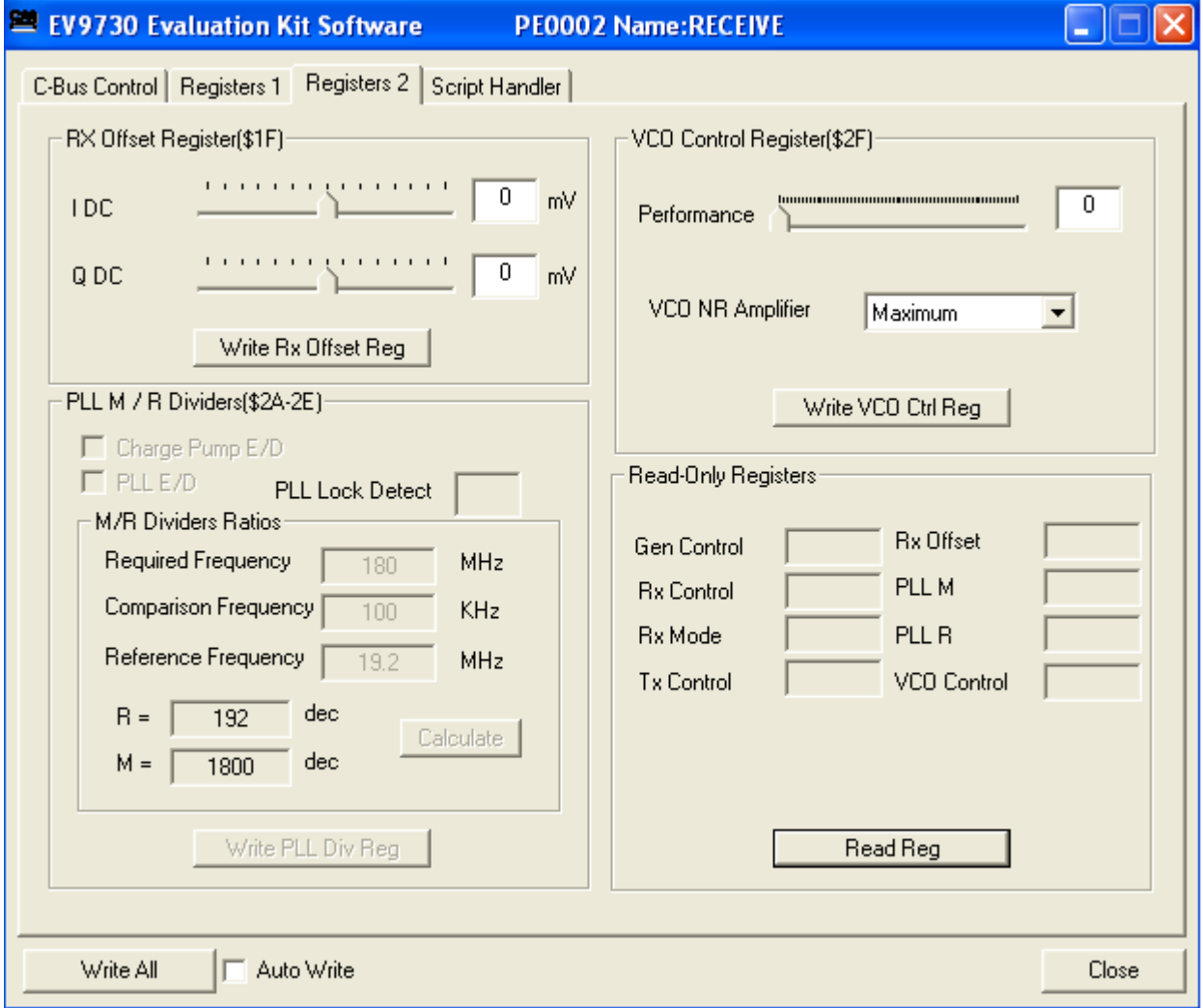

**Figure 10 The Registers 2 Tab**

# <span id="page-24-1"></span><span id="page-24-0"></span>**7.2.4 The Script Handler Tab**

The Script Handler Tab (shown in [Figure 11\)](#page-25-0) allows the execution of script files consisting of register write, read, and delay commands. These are plain text files on the PC, which are compiled via the GUI but executed by the E2 Microprocessor on the PE0002 board. The script language is documented separately in the "Script Language Reference" document, which can be downloaded with the PE0002 support package from the CML website. Control of the EV9730 does not require the use of script files.

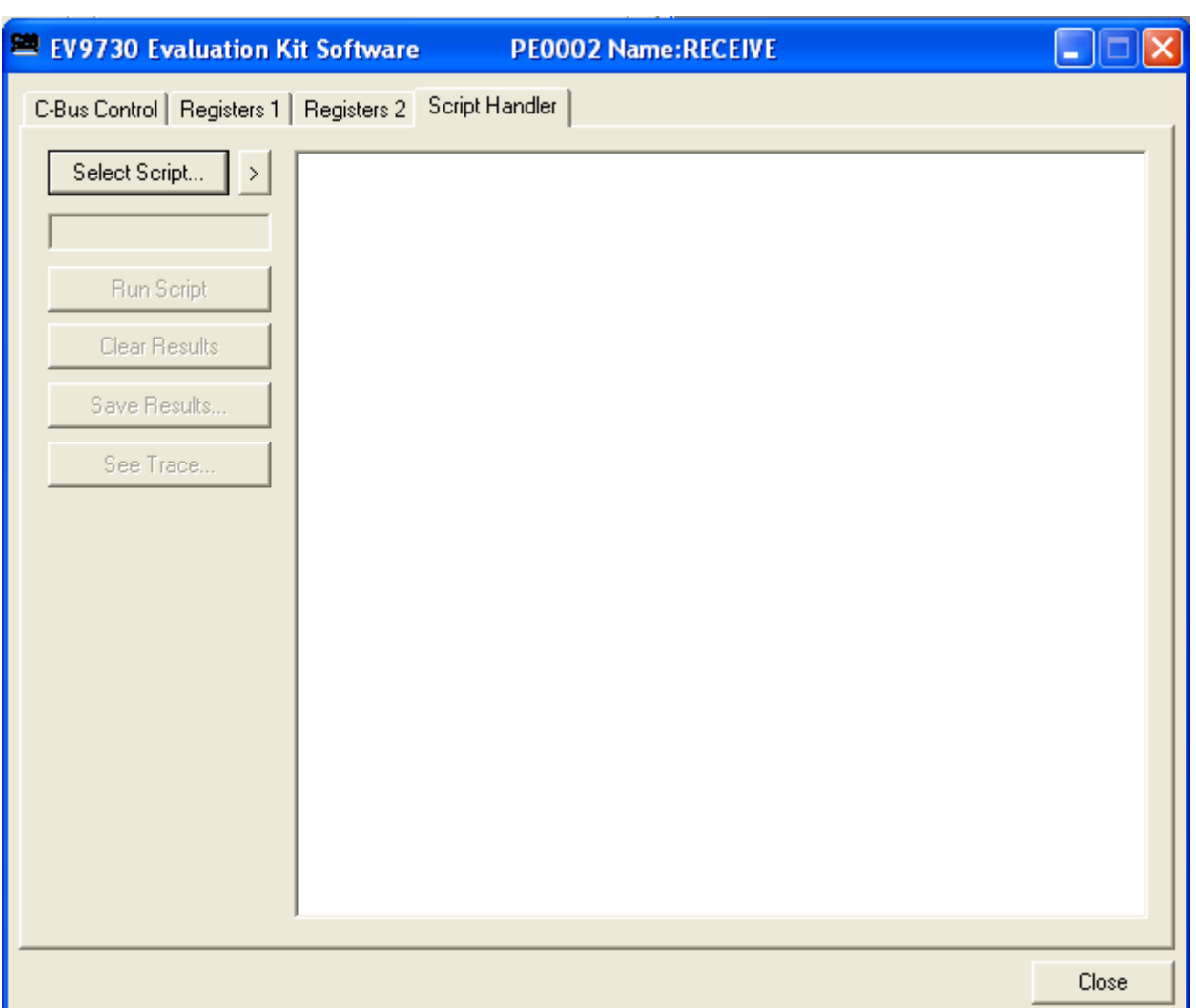

**Figure 11 The Script Handler Tab**

<span id="page-25-0"></span>To select a script file, click on the 'Select Script' button. The Open File Dialog is displayed. Browse and select the script file. The folder that contains the script file will be the working folder of the script (i.e. all the files referenced in the script will be searched in this folder). Alternatively, select a script file from the recent files list. Click on the '>' button to display the list.

The results window displays the values returned by the script. These results can be saved to a text file or discarded by clicking on the 'Save Results' or 'Clear Results' buttons, respectively. When a script file is being executed the 'Run Script' button will change to be the 'Abort' button, the rest of the tab will be disabled and the other tabs cannot be selected.

After a script has finished running and when trace data is available, the 'See Trace…' button will be enabled. Up to 131072 C-BUS transactions can be logged in the PE0002 board. Click in the 'See Trace…' button to display the Trace dialog box. Note that the C-BUS transactions are only logged if the feature has been enabled in the script. See the "Script Language Reference" document for details.

# <span id="page-26-0"></span>**7.3 Evaluation Tests**

The EV9730 is intended to allow evaluation and demonstration of the CMX973 device. The following is a list of tests which can be performed, along with the typical EV9730 performance.

#### <span id="page-26-1"></span>**7.3.1 Quadrature Modulator**

7.3.1.1 Single Tone Test

Apply a LO signal (J5) of 1GHz, -10dBm and a single tone I/Q input (J9) of 1Vp-p differential. Observing the results on a spectrum analyser the Tx output should look like the results in [Figure](#page-26-2)  [12.](#page-26-2) In [Figure 12](#page-26-2) the input signal on TXI/TXQ is a 7kHz tone in quadrature biased at 1.6Vdc.

From the plot it can be seen that at 500MHz the output level is  $\sim$  0dBm, the image rejection is approximately 66dBc (delta marker 1) and the higher  $3<sup>rd</sup>$  order product is ~ 46.4dBc (delta marker 2).

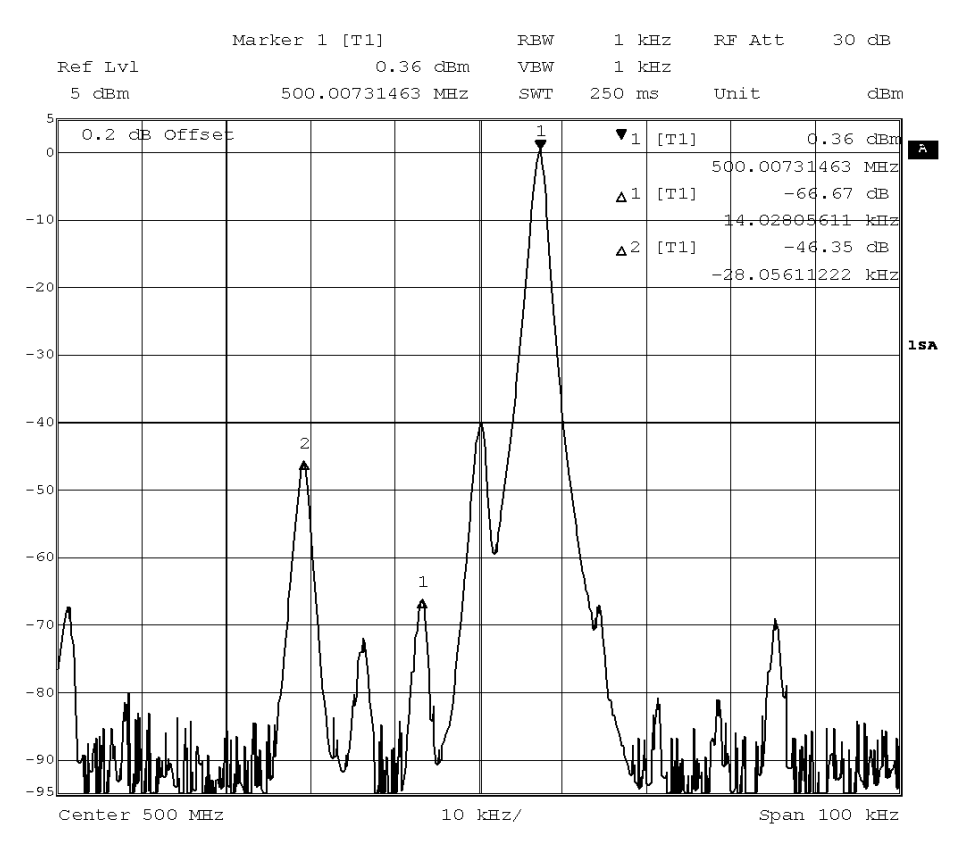

**Figure 12 I/Q Modulator Output Spectrum with a Single Tone Input**

#### <span id="page-26-2"></span>7.3.1.2 Two Tone Test

Apply a LO signal (J5) of 1GHz, -10dBm and a two tone input to TXI and TXQ. The two tone test allows you to evaluate the linearity of the modulator. [Figure 13](#page-27-1) is a plot of the I/Q modulator output with a two tone input. The input signal comprises 7kHz and 9kHz tones of 1Vp-p differential in quadrature biased at 1.6Vdc.

2015 CML Microsystems Plc 27 UM9730/3

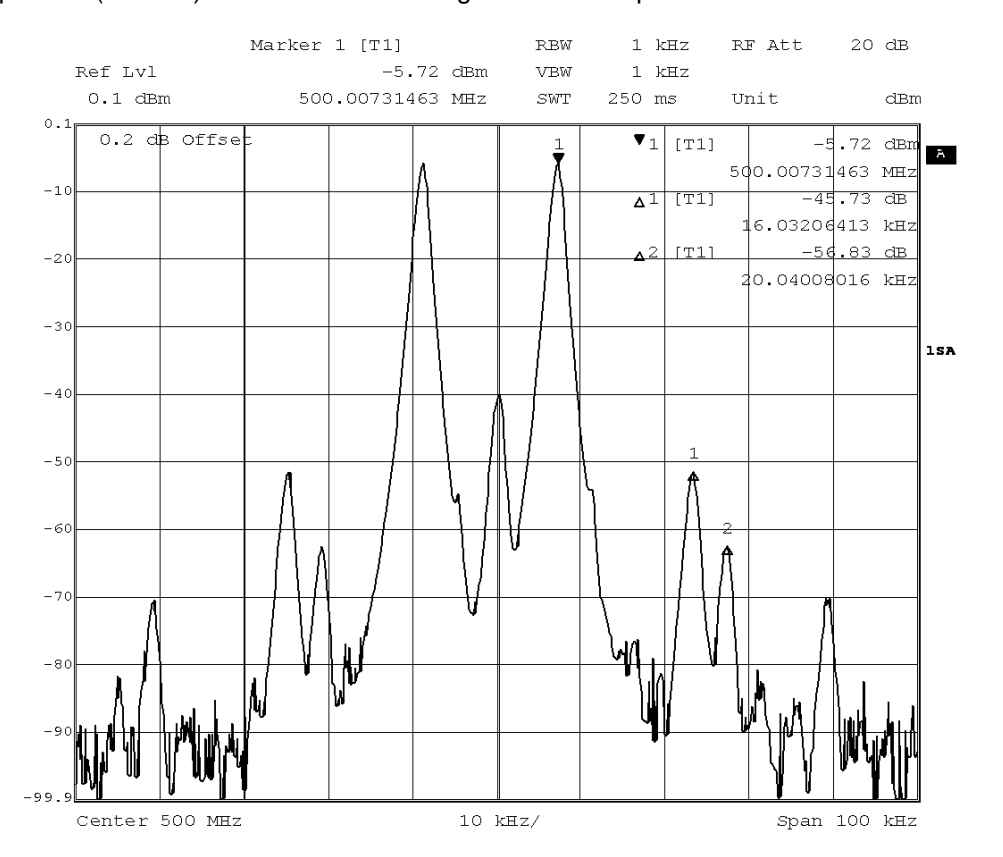

From the plot it can be seen that at 500MHz the main output tone level is -6dBm, the highest IMD3 product (2f1 + f2) is 45.7dBc and the highest  $3^{rd}$  order product is  $\sim$  57dBc.

**Figure 13 I/Q Modulator Output Spectrum with a Two Tone Input**

# <span id="page-27-1"></span><span id="page-27-0"></span>**7.3.2 Quadrature IF Demodulator**

#### 7.3.2.1 I/Q Signals

Apply a LO signal (J3) of 90MHz, -10dBm and a RF signal (J5) of 45.002MHz, -53dBm. Observing the results on an oscilloscope, the baseband I/Q outputs (J8) should look like the results shown in [Figure 14.](#page-28-0) From this trace the peak to peak voltage of the RXQ- pin is  $0.56V$  (RXQ = 1.12V differential) so the gain of the CMX973 can be calculated as 58dB.

From [Figure 14,](#page-28-0) the 180 degree phase relationship between the RXn- and RXn+ signals can be observed and the 90 degree phase relationship been I and Q channels is also apparent.

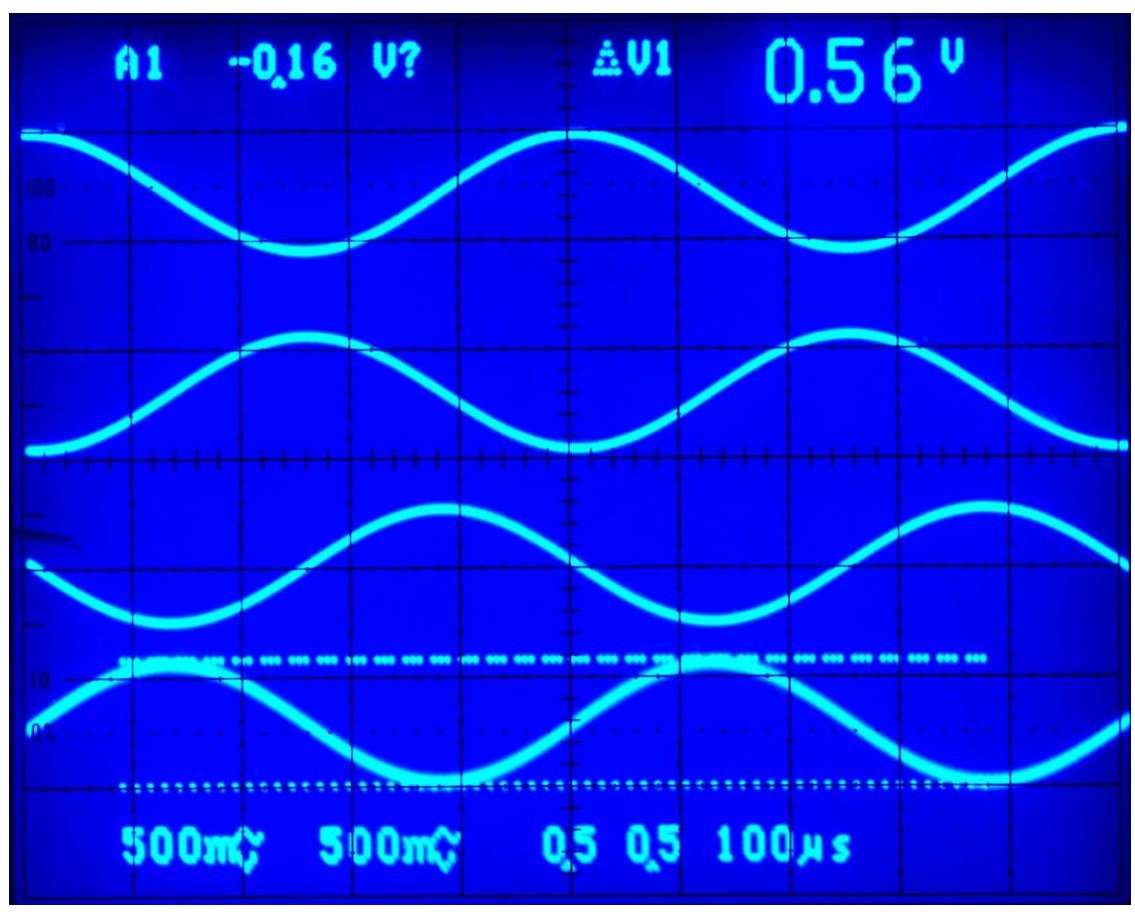

**Figure 14 I/Q Output Signals**

<span id="page-28-0"></span>The signals, from bottom to top, are RXQ-, RXQ+, RXI-, RXI+

#### 7.3.2.2 Noise Figure

By applying a –100dBm signal to the EV9730 receiver input (J5) it is easy to evaluate the system noise figure by measuring the signal to noise on either I/Q output.

For example, apply a LO signal (J3) of 90MHz, -10dBm and a RF signal (J5) of 45.002MHz, -100dBm. With these conditions the output I/Q signal is evaluated [\(Figure 15\)](#page-29-0) and the noise figure can be calculated as follows (including an I/Q measurement correction factor of 3 dB):

Noise figure =  $SNR$  dB  $-$  (-174 dBm/Hz  $-$  (-100 dBm))  $-$  3dB  $= -60.5 + 74 - 3$  $= 10.5dB$ 

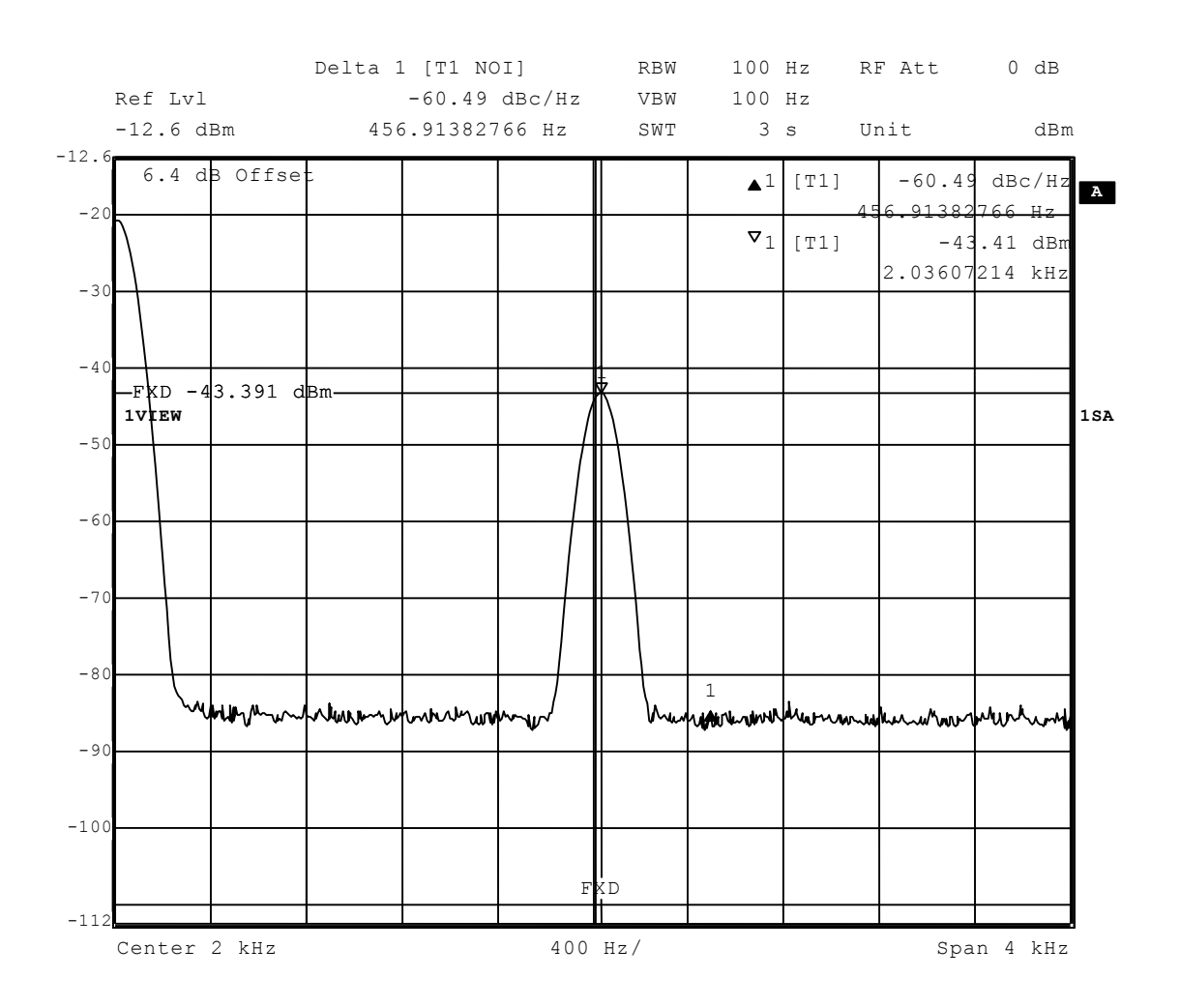

<span id="page-29-0"></span>**Figure 15 I/Q Signal to Noise Measurement**

<span id="page-30-0"></span>The CMX973 is a complex RF system. If incorrectly programmed or modified, results will be at variance from datasheet performance. Please study the CMX973 datasheet, this manual and the associated schematics and layout drawings carefully when troubleshooting.

This section provides suggestions to help users resolve application issues they might encounter.

#### <span id="page-30-1"></span>**7.4.1 General**

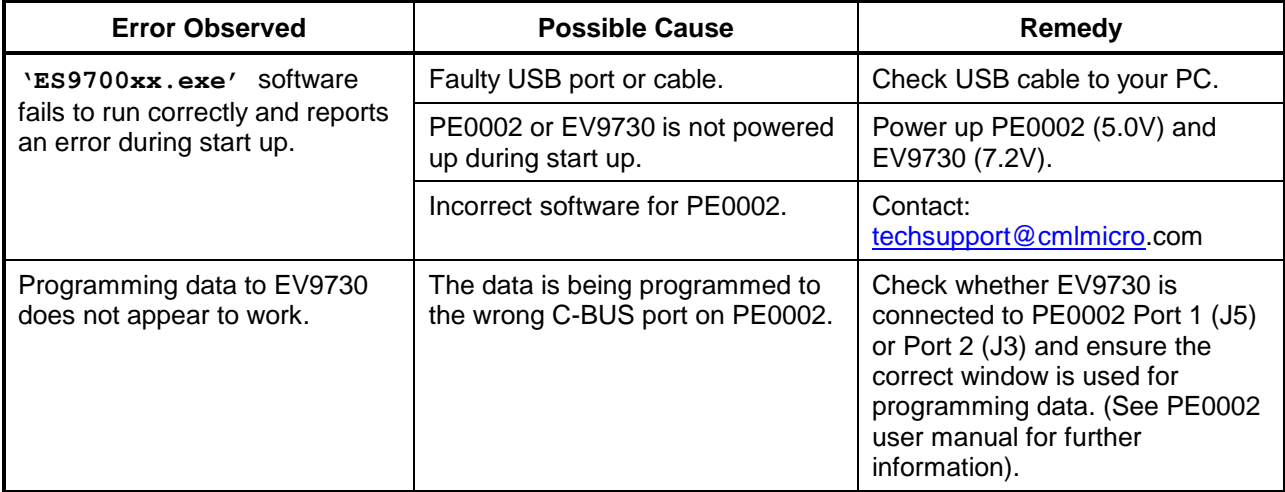

#### **Table 7 Possible General Errors**

#### <span id="page-30-3"></span><span id="page-30-2"></span>**7.4.2 Quadrature Modulator Operation**

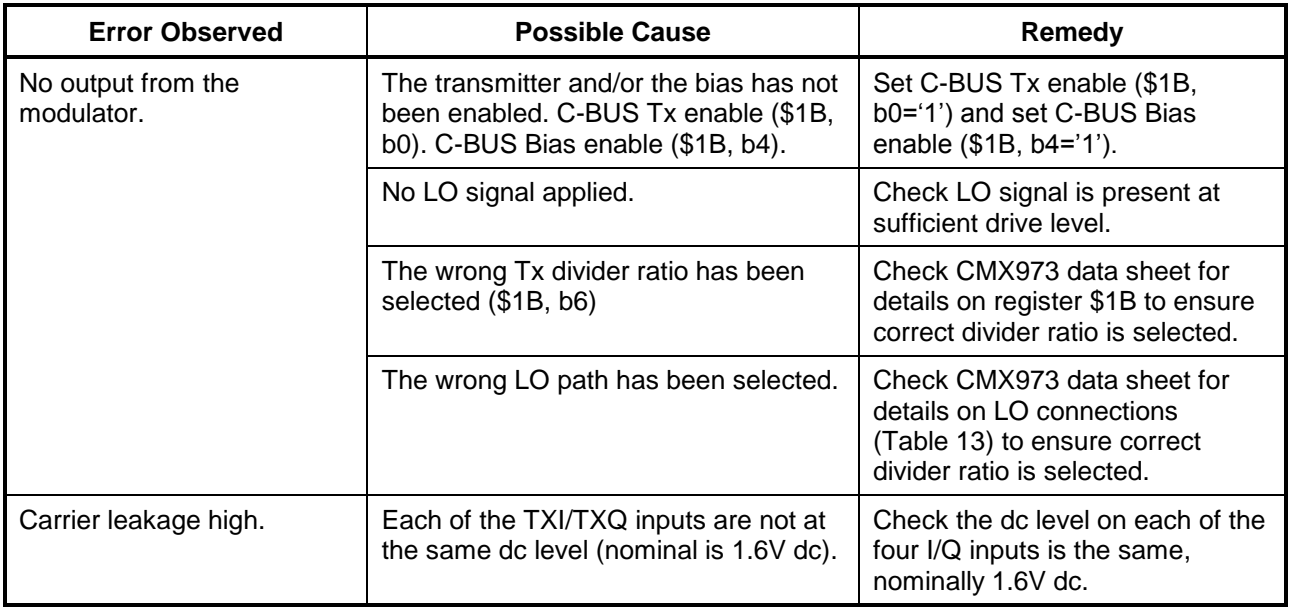

# **Table 8 Possible Quadrature Modulator Errors**

<span id="page-30-4"></span>2015 CML Microsystems Plc 31 UM9730/3

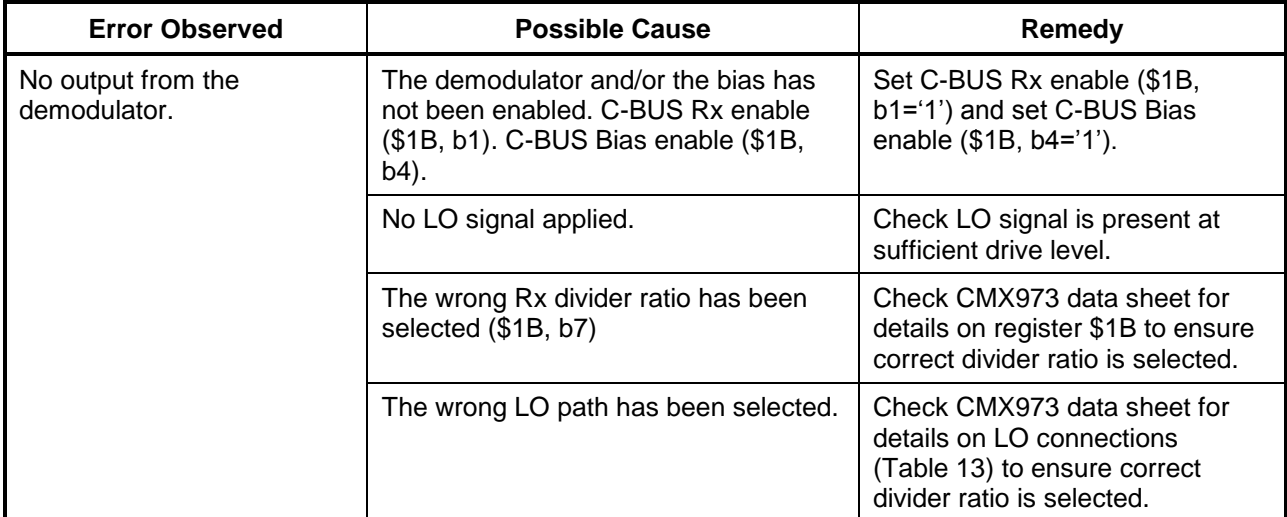

# <span id="page-31-0"></span>**7.4.3 Quadrature IF Demodulator Operation**

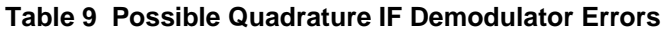

# <span id="page-31-2"></span><span id="page-31-1"></span>**7.4.4 PLL/VCO Operation**

<span id="page-31-3"></span>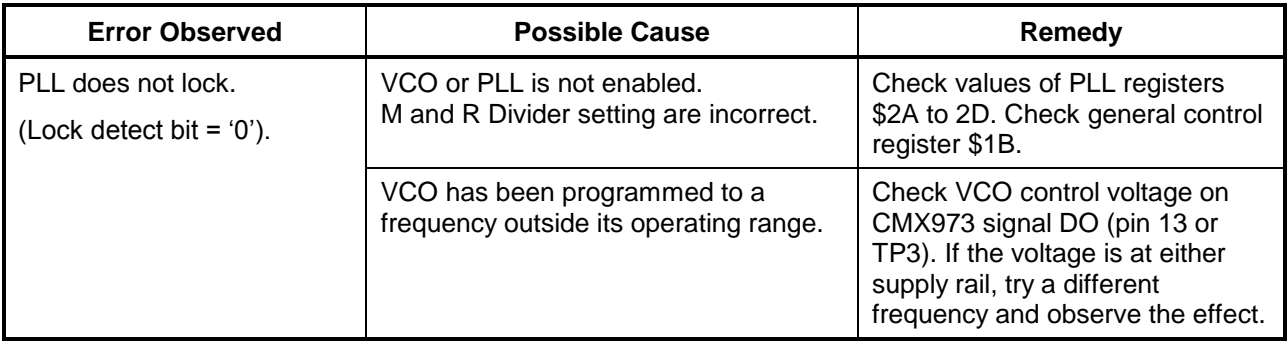

**Table 10 Possible PLL/VCO Errors**

# <span id="page-32-0"></span>**8 Performance Specification**

# <span id="page-32-1"></span>**8.1 Electrical Performance**

# <span id="page-32-2"></span>**8.1.1 Absolute Maximum Ratings**

Exceeding these maximum ratings can result in damage to the Evaluation Kit.

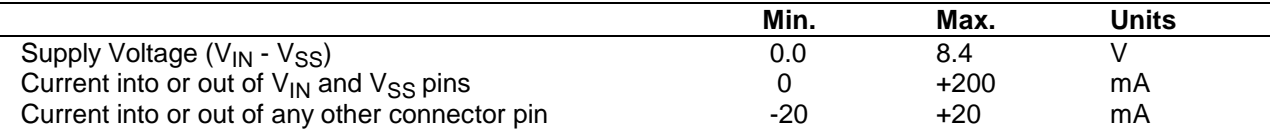

#### <span id="page-32-3"></span>**8.1.2 Operating Limits**

L.

Correct operation of the EV9730 Evaluation Kit outside these limits is not implied.

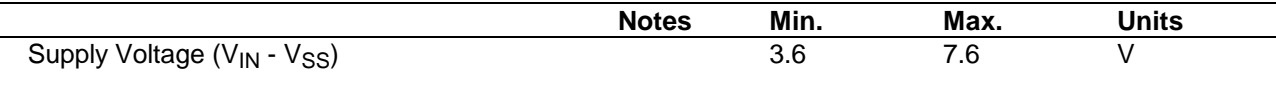

#### <span id="page-33-0"></span>**8.1.3 Operating Characteristics**

For the following conditions unless otherwise specified:  $V_{IN} - V_{SS} = 7.2V$ ,  $T_{AMB} = +25^{\circ}C$ .

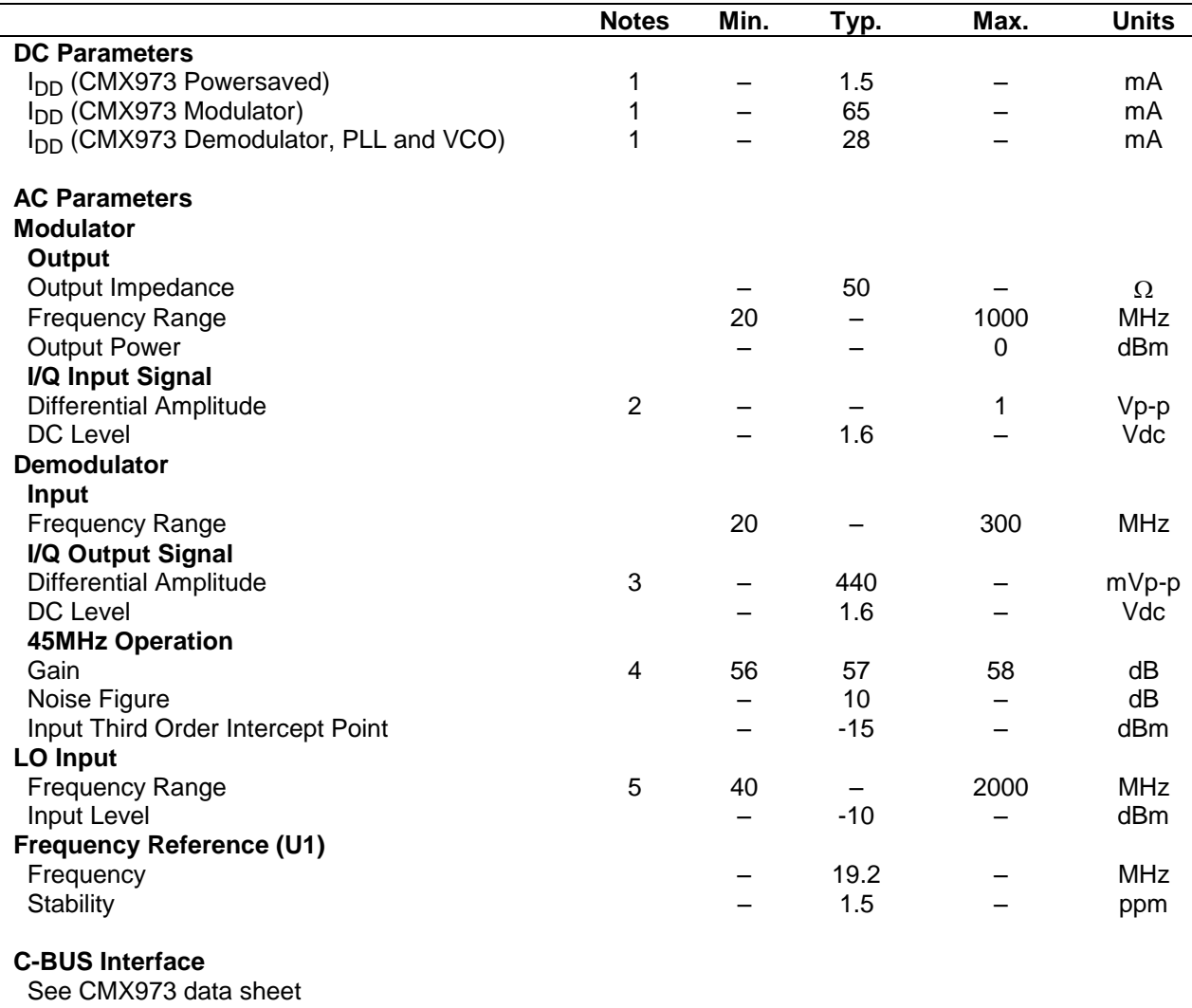

**Notes:** 1. Total PCB current consumption, not current consumption of the CMX973 alone.

2. Differential Input level required to achieve typical output level at 500MHz; 1Vp-p differential means 500mVp-p on each pin; if the modulator is driven single ended the input level should be 1Vp-p on TXIP and TXQP.

3. 45MHz input at -60dBm at J5.

4. Gain is measured from an unmatched IFIN to differential voltage measured at output of I or Q channels.

5. Local oscillator input frequency twice or four times the required operating frequency.

CML does not assume any responsibility for the use of any circuitry described. No IPR or circuit patent licences are implied. CML reserves the right at any time without notice to change the said circuitry and any part of this product specification. Evaluation kits and demonstration boards are supplied for the sole purpose of demonstrating the operation of CML products and are supplied without warranty. They are intended for use in a laboratory environment only and are not for re-sale, end-use or incorporation into other equipments. Operation of these kits and boards outside a laboratory environment is not permitted within the European Community. All software/firmware is supplied "as is" and is without warranty. It forms part of the product supplied and is licensed for use only with this product, for the purpose of demonstrating the operation of CML products. Whilst all reasonable efforts are made to ensure that software/firmware contained in this product is virus free, CML accepts no responsibility whatsoever for any contamination which results from using this product and the onus for checking that the software/firmware is virus free is placed on the purchaser of this evaluation kit or development board.

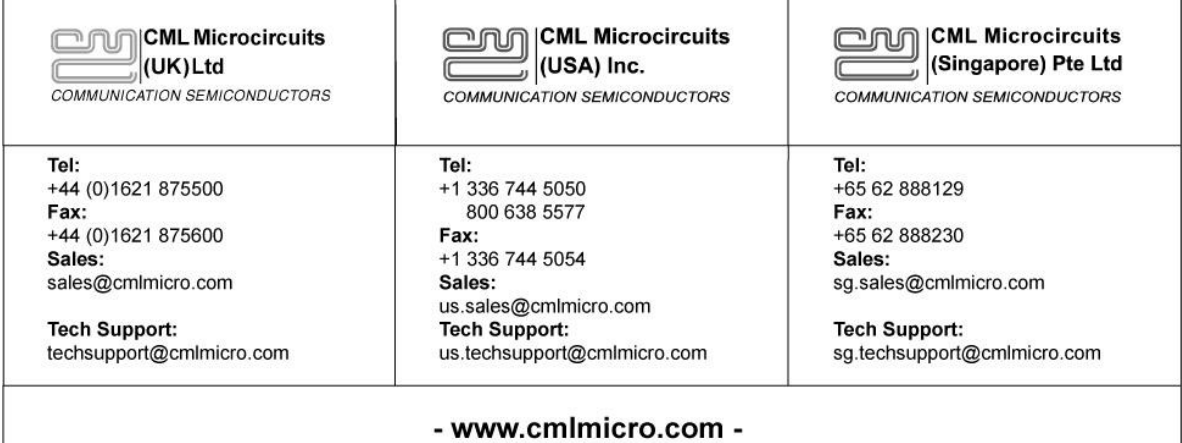